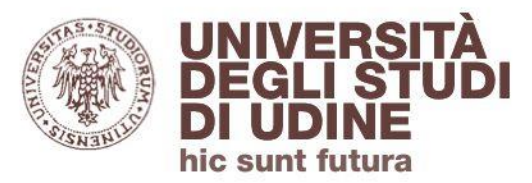

# **Banche dati citazionali**

# **Web of Science**

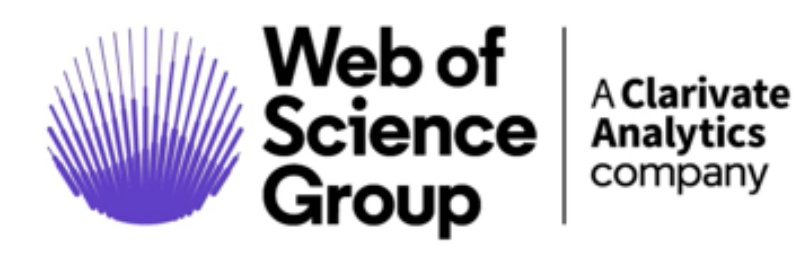

Aggiornamento: febbraio 2022 Aggiornamento: febbraio 2022

<span id="page-1-0"></span>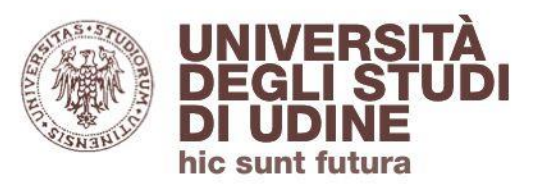

Indice degli argomenti

- **1. [Introduzione](#page-2-0)**
- **2. [Accedere a Web of Science](#page-8-0)**
- **3. [Ricercare per documento \(Documents\)](#page-11-0)**
- **4. [Impact Factor](#page-20-0)**
- **5. [Recuperare il full-text degli articoli](#page-24-0)**
- **6. [Ricercare per Cited](#page-28-0) References e Structure**
- **7. [Ricercare per autori \(Researchers\)](#page-31-0)**
- **8. [Alert](#page-33-0)**
- **9. [Strumenti integrati in WOS](#page-36-0)**

<span id="page-2-0"></span>

**[Ritorna all'indice](#page-1-0)**

Introduzione a WOS

# Web of Science (WOS) è una **banca dati citazionale** di riferimenti bibliografici, abstract e dati bibliometrici

**I numeri di WOS:**

**182 milioni di riferimenti bibliografici 35 mila riviste indicizzate 2 miliardi di citazioni**

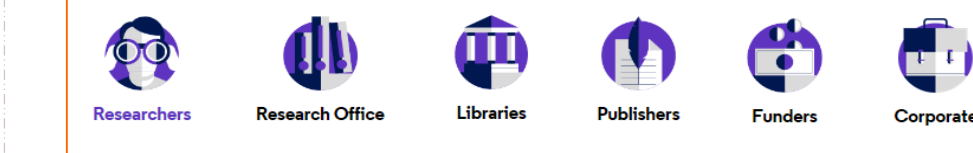

Contiene riferimenti bibliografici ad: articoli da periodici *peerreviewed*, libri e collane, atti di convegni. Include brevetti.

È un prodotto dell'editore Clarivate

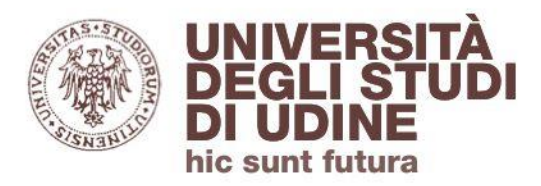

Introduzione a WOS

Web of Science consente di:

- **ricercare** all'interno dei suoi indici utilizzando titoli, parole chiave, nomi di autori; trovare i **riferimenti bibliografici** dei documenti e accedere al full-text
- scoprire le **relazioni** tra i documenti in base alle citazioni ricevute e valutare l'**impatto** delle riviste (Impact factor) e degli autori (H-Index)
- **gestire** le ricerche effettuate: salvarle, inviarle via mail, impostare alert; esportare i riferimenti bibliografici in EndNote, il sw di **reference management** integrato in WOS

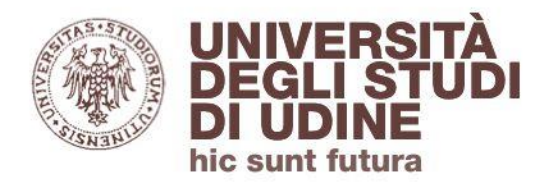

Aggiornamento: febbraio 2022

Aggiornamento: febbraio 2022

#### Introduzione a WOS

# Dall'homepage clicca sul punto interrogativo per scoprire le nuove funzionalità, visionare tutorial e per attivare l'help online

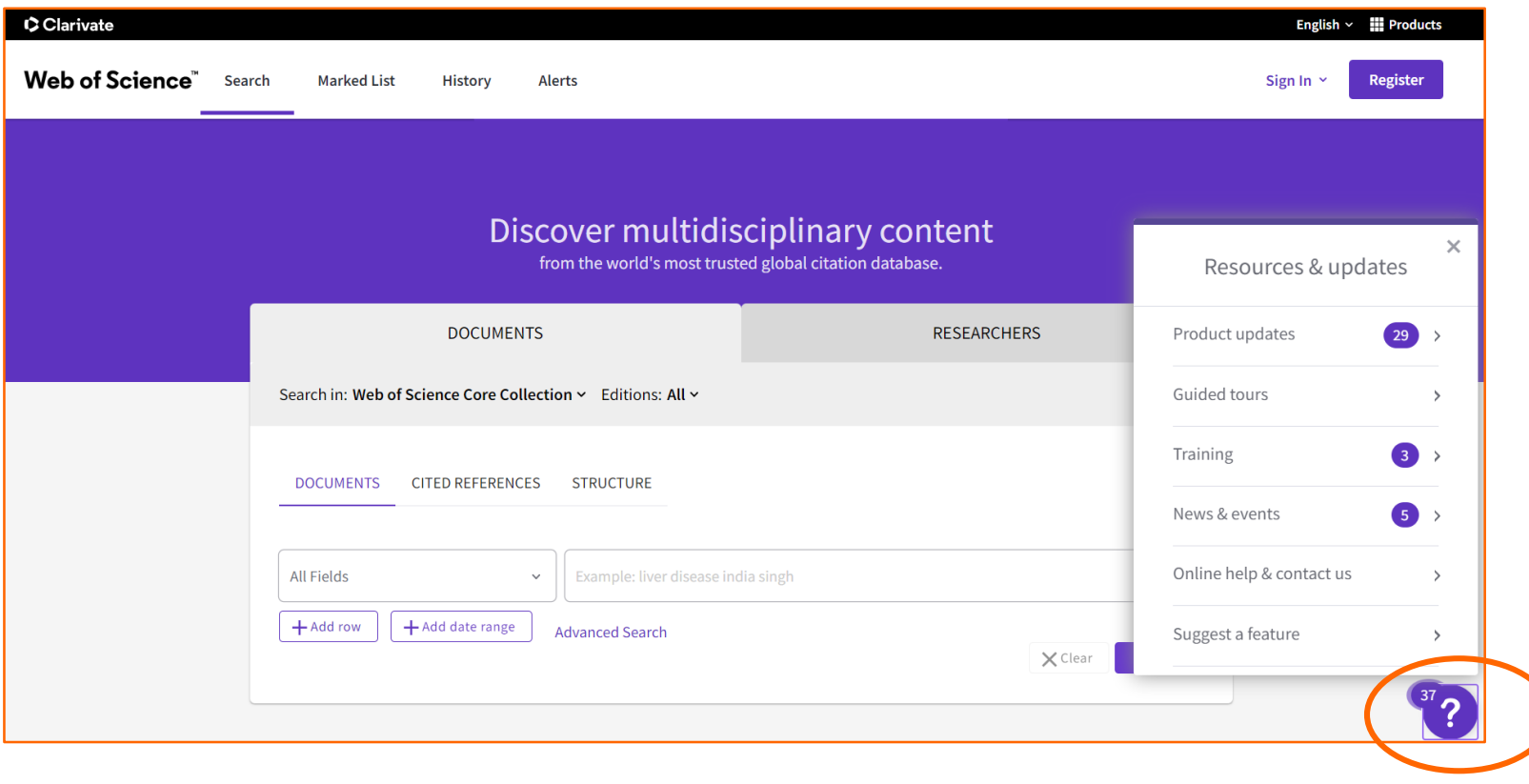

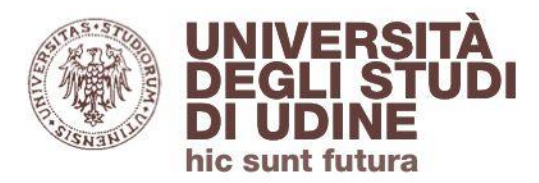

#### Introduzione a WOS

Con Web of Science puoi eseguire ricerche all'interno dei database che lo compongono (indici). Come prima scelta viene proposto *Web of Science Core Collection*.

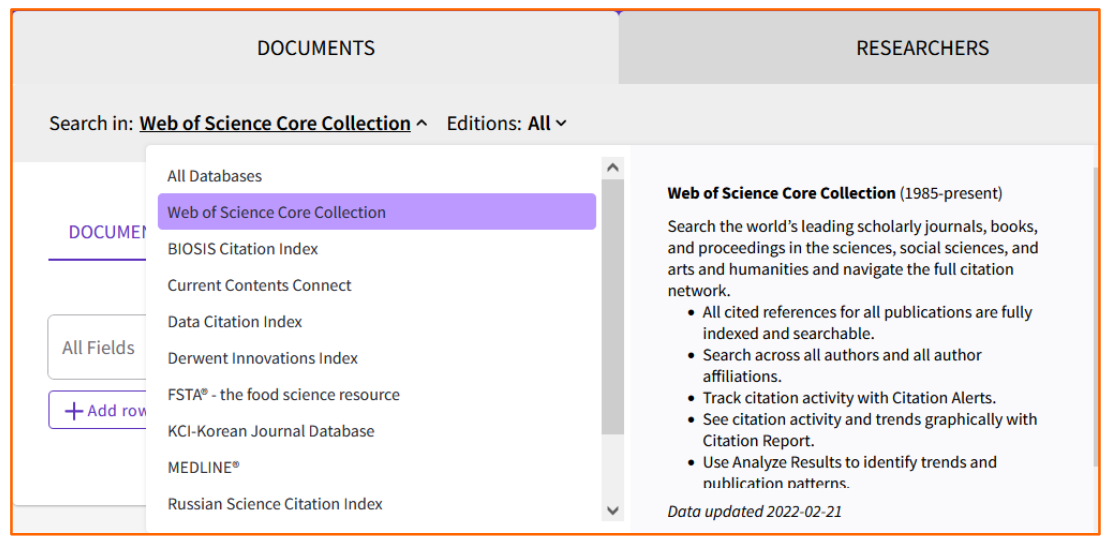

Un menu a tendina consente di selezionare i vari indici. Si può anche effettuare una ricerca simultanea in tutti i database elencati (All Databases).

#### Introduzione a WOS

*Web of Science Core Collection* è l'indice principale. E' curato da un team di esperti che fanno capo a WOS Group e che si dichiara indipendente dalle case editrici.

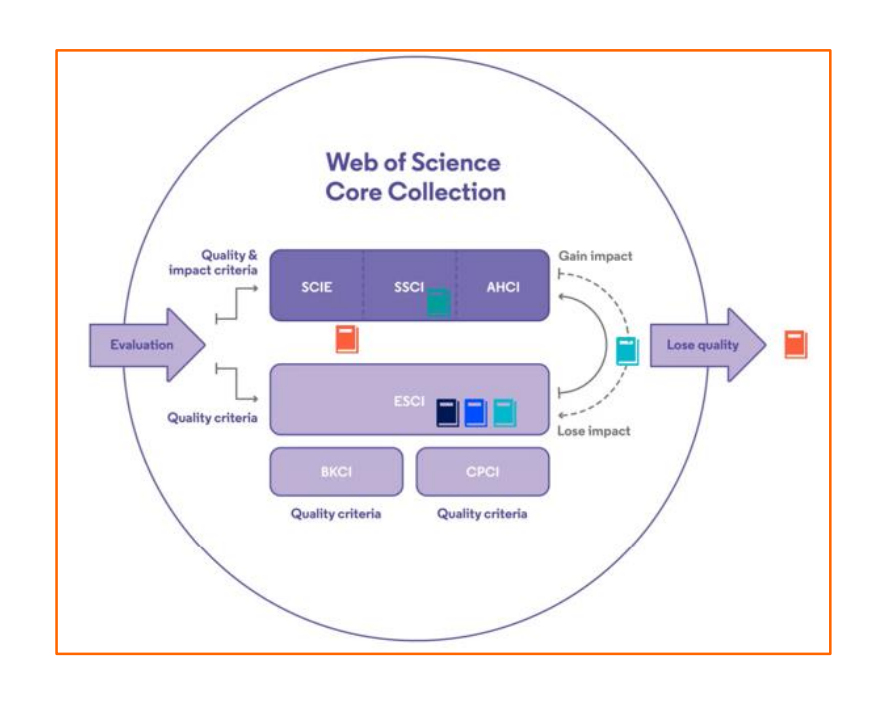

I periodici che rispondono a precisi requisiti di qualità vanno a popolare l'index ESCI. Se soddisfano anche i criteri di *impact* richiesti passano ai più prestigiosi SCIE, SSCI e AHCI (in base alla disciplina trattata).

Vengono eliminati dalla Core Collection i periodici non più in linea con i requisiti.

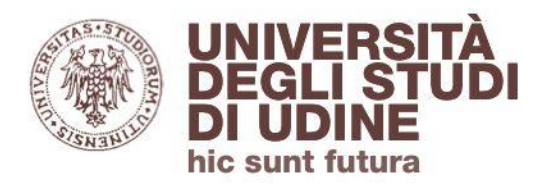

Aggiornamento: febbraio 2022

Aggiornamento: febbraio 2022

#### Introduzione a WOS

# Lista degli indici della *Core Collection* a cui gli utenti uniud hanno accesso, con indicata la disponibilità:

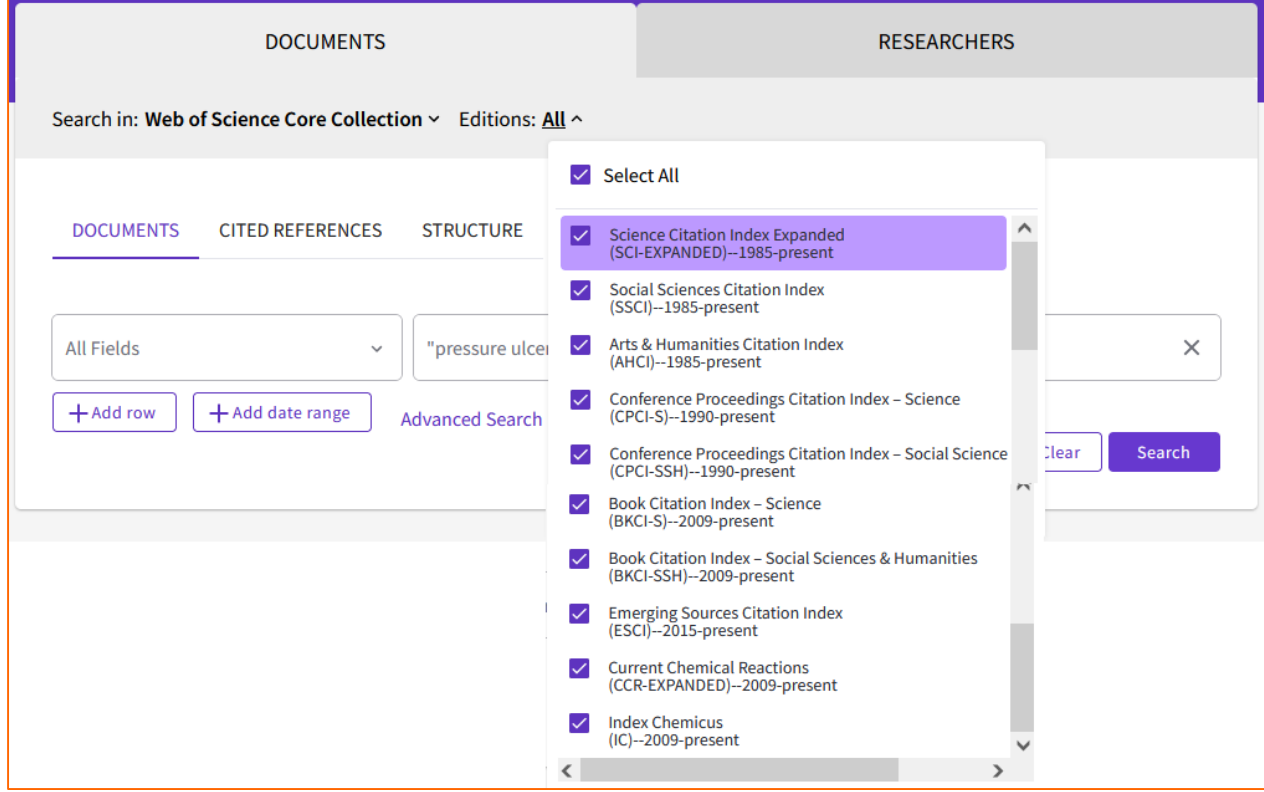

<span id="page-8-0"></span>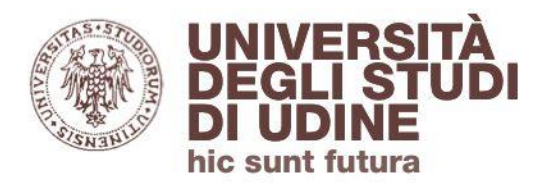

**[Ritorna all'indice](#page-1-0)**

Accedere a WOS

# Per accedere a Web of Science collegati a **[Primo](http://primo.uniud.it/primo_library/libweb/action/search.do?vid=39UDN_VIEW)**, lo strumento di ricerca dell'Ateneo, e inserisci il titolo della banca dati:

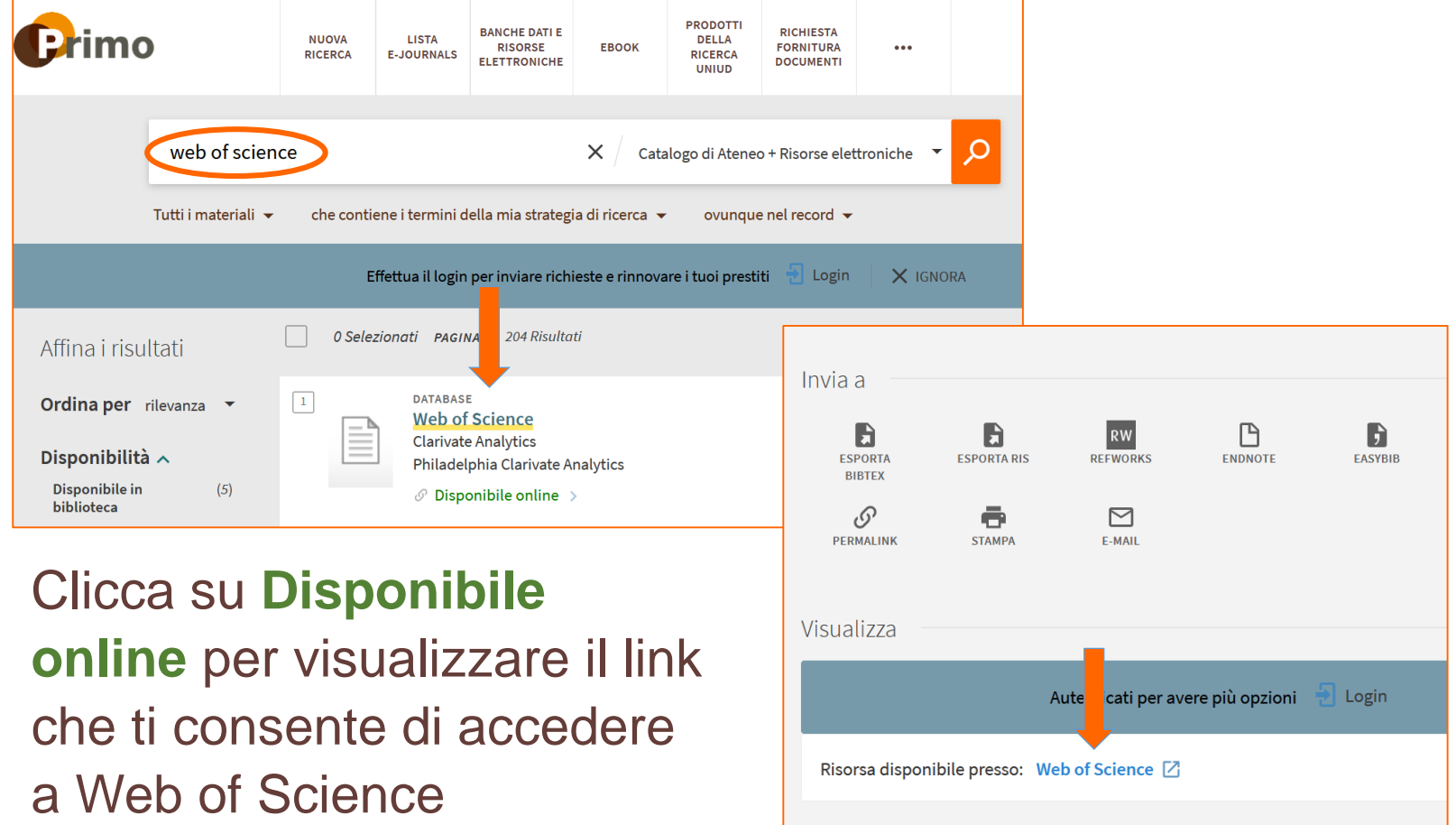

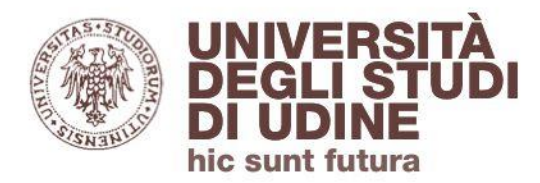

Aggiornamento: febbraio 2022

Aggiornamento: febbraio 2022

**Area Biblioteche** 

#### Accedere a WOS

Puoi accedere a Web of Science anche da rete esterna all'Ateneo (servizio riservato agli utenti interni): in questo caso, quando clicchi sul link, ti verrà richiesto di autenticarti con le credenziali di posta elettronica istituzionale

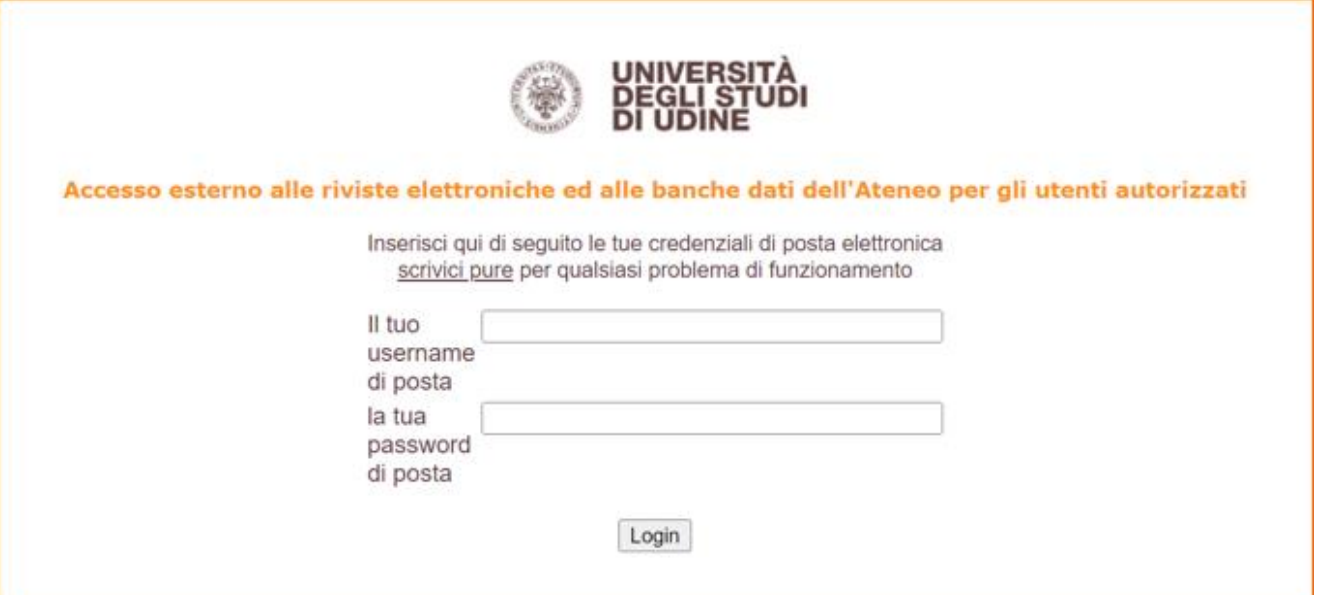

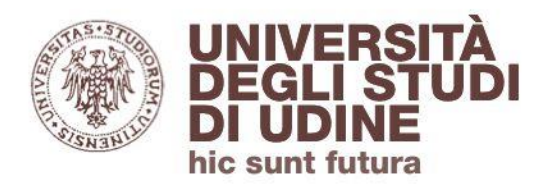

#### Accedere a WOS

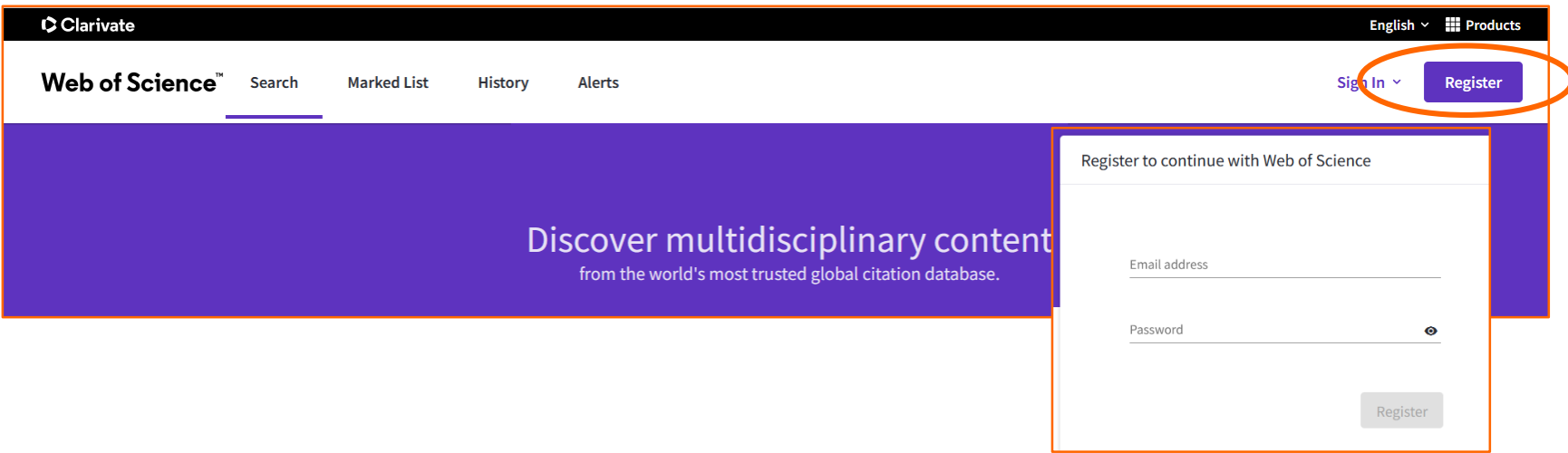

Puoi creare un **account personale** utilizzando un indirizzo email e una password. Questo ti consente di:

 $\triangleright$  salvare ricerche e impostare alert  $\triangleright$  esportare record in EndNote online aggiornare la tua scheda autore e integrarla con Publons

<span id="page-11-0"></span>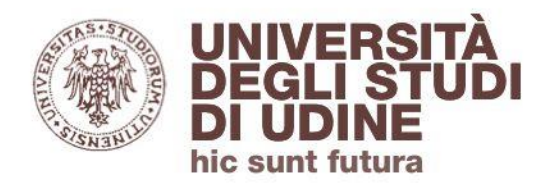

**Documents** 

**[Ritorna all'indice](#page-1-0)**

# Inizia la ricerca in **Documents**.

**All fields**: i termini vengono ricercati in tutti i campi dei record

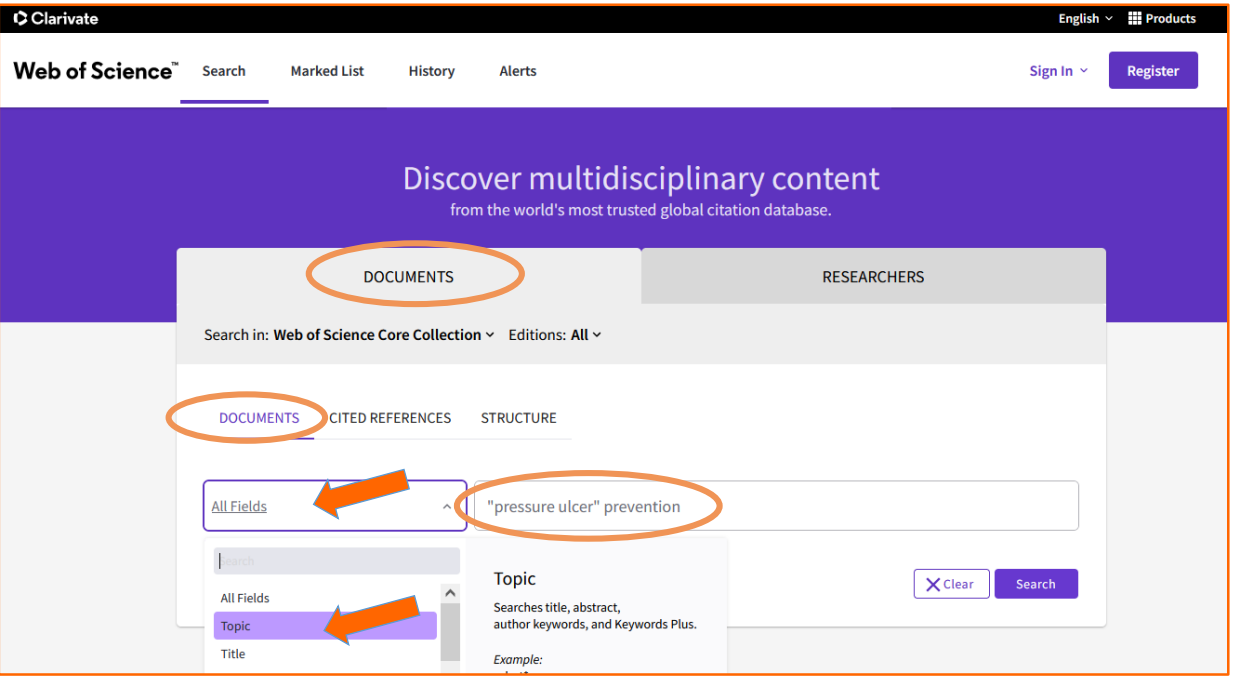

**Topic:** la ricerca viene effettuata solo nei campi titolo, abstract, autori e Keywords Plus (parole chiave scelte in automatico dal sistema)

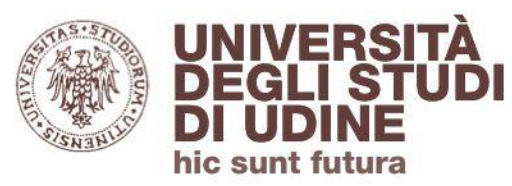

#### **Documents**

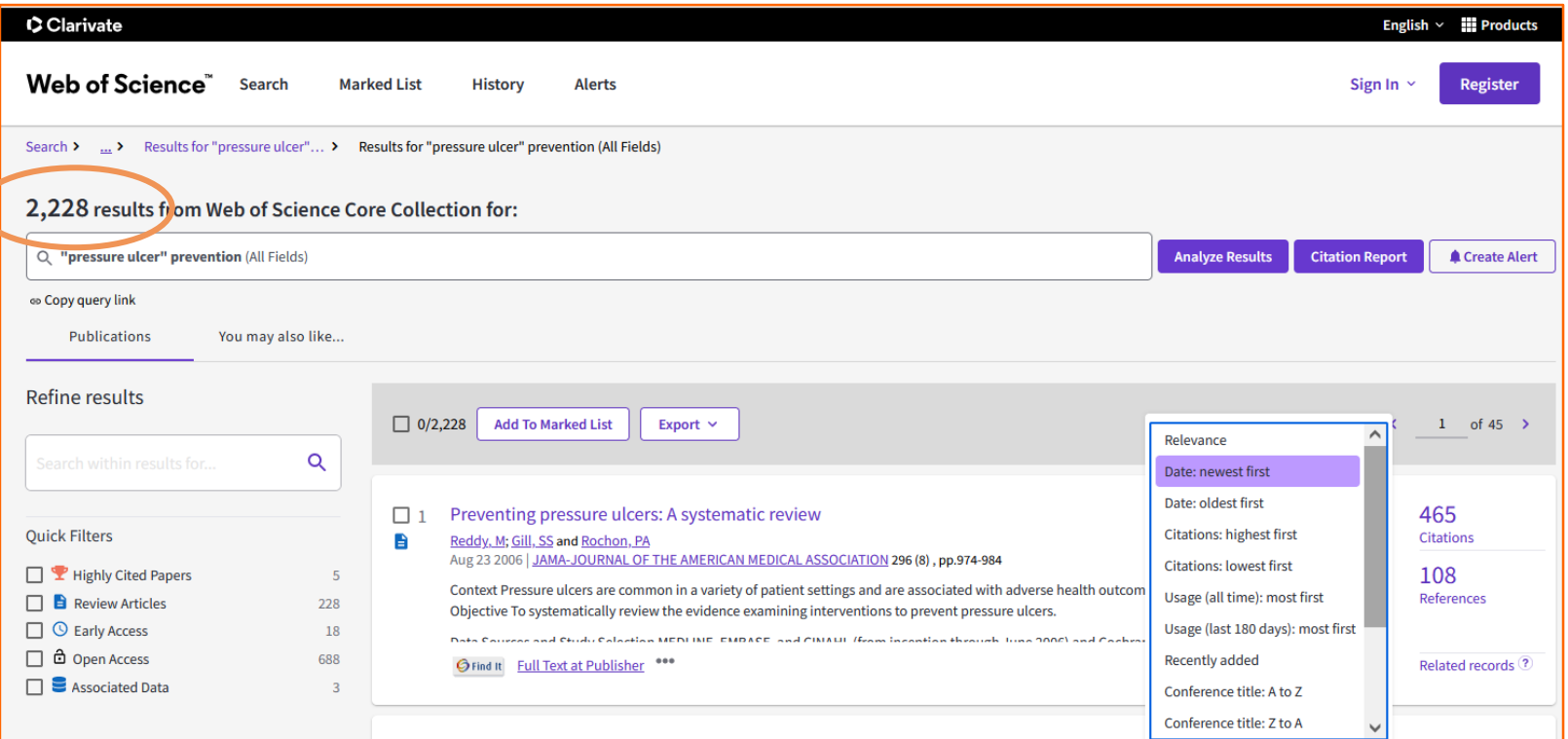

Puoi ordinare i risultati in base alla **data di pubblicazione**, alla **rilevanza** o in base al parametro **Citations** che mostra per primi i riferimenti che hanno ottenuto più/meno citazioni.

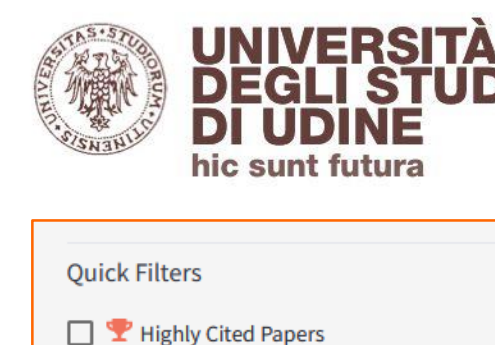

Hot Papers **Review Articles a** Open Access Associated Data

**Publication Years** 

**Document Types** 

**Review Articles** 

#### **Area Biblioteche**

#### **Documents**

Per raffinare la ricerca puoi usare i filtri presenti sulla sinistra della pagina:

- Quick Filters (Highly Cited Papers, Hot Papers ecc.)
- **Publication Years**
- **Document Types**
- Web of Science Categories (per suddividere i risultati in base agli argomenti trattati)
- $\blacksquare$  ecc.

Web of Science Categories

- **Clinical Neurology**
- Neurosciences
- **Medicine General Internal**
- Rehabilitation
- **Sport Sciences**

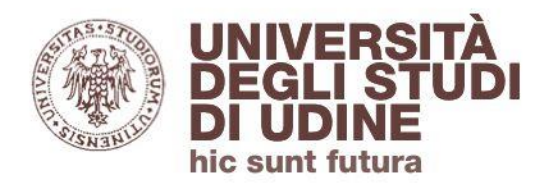

**Documents** 

# Per modificare la query basta cliccare sulla maschera di ricerca: si aprirà una finestra in cui inserire i nuovi termini

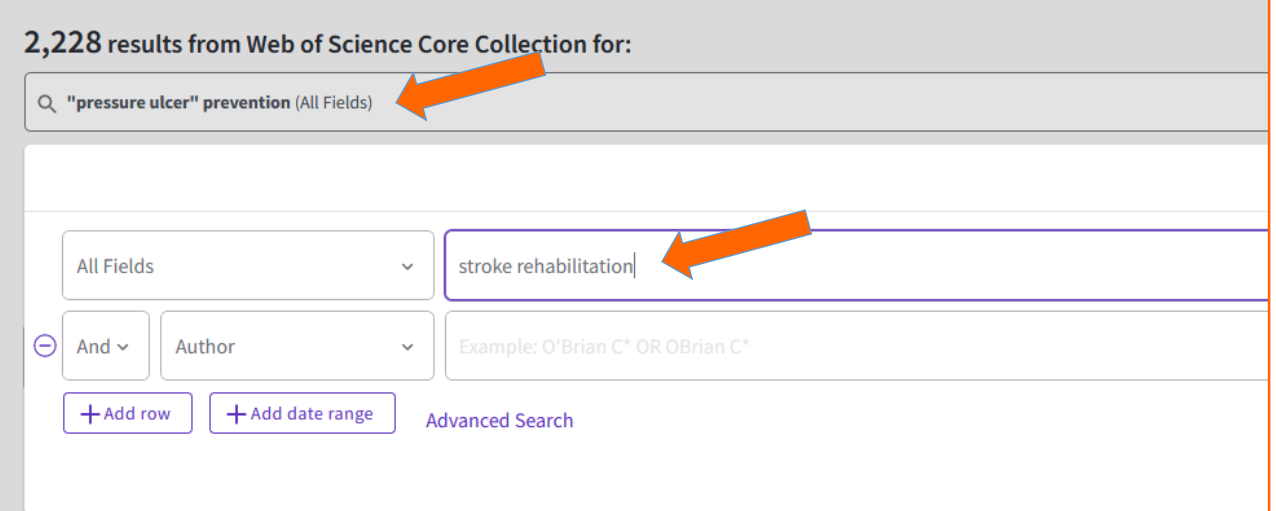

# **Copy query link**: comando veloce per copiare l'indirizzo web e riaprire la pagina dei risultati

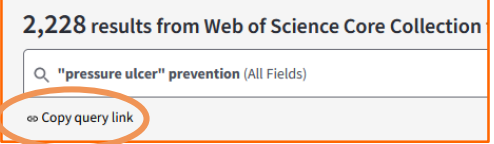

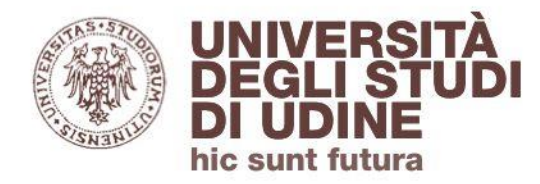

Aggiornamento: febbraio 2022

Aggiornamento: febbraio 2022

#### **Documents**

**Analyze Results.** Raggruppa i dati in base a criteri specifici (WOS categories, Fundig Agencies ecc.: gli stessi usati per i filtri) e li visualizza secondo le due modalità *bar chart e treemap chart.*

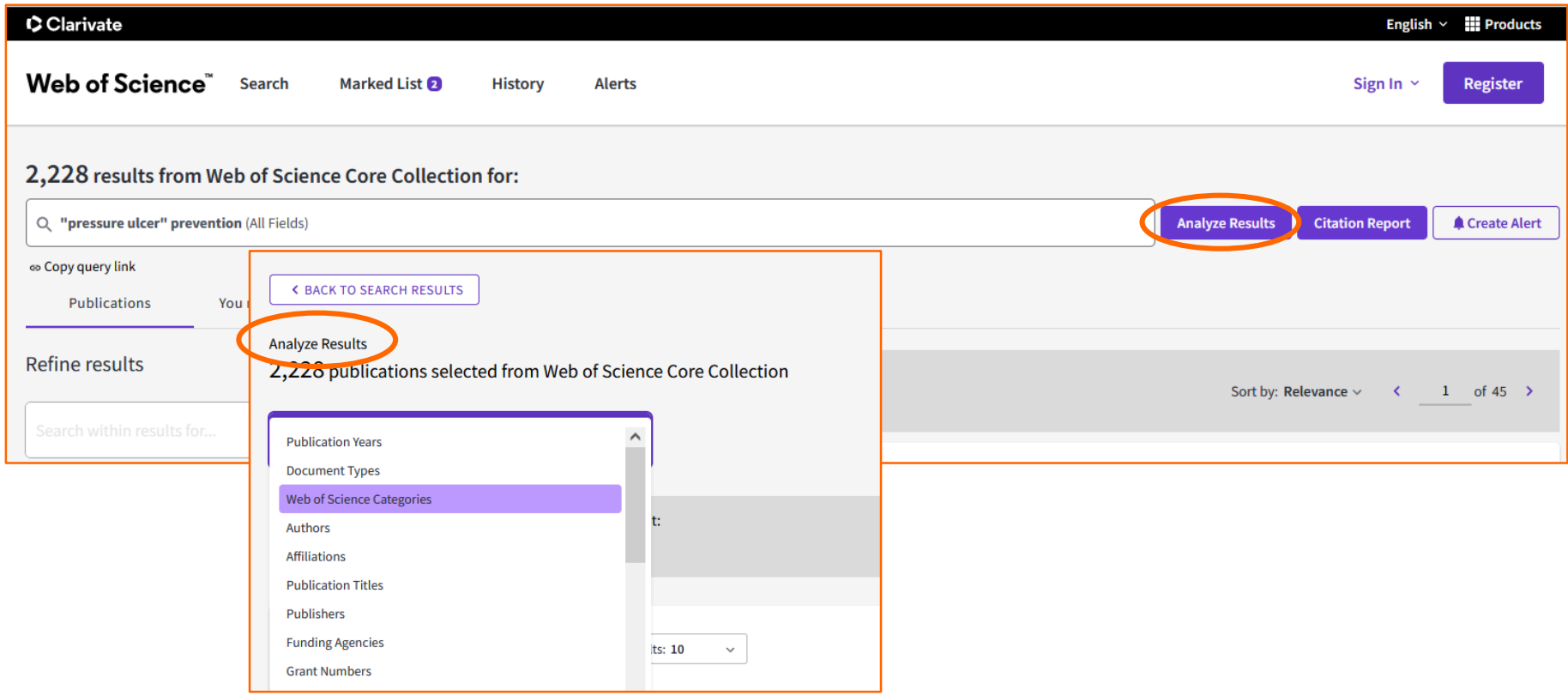

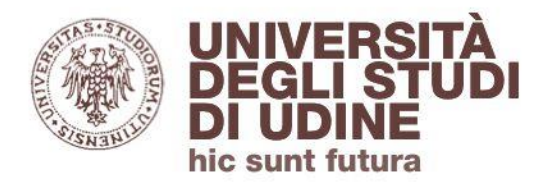

Aggiornamento: febbraio 2022

Aggiornamento: febbraio 2022

#### **Documents**

# **Citation Report.** Analizza il peso degli articoli di questo set di risultati: quanti articoli li hanno citati (**Citing Articles**) e quante volte sono stati citati (**Times Cited**):

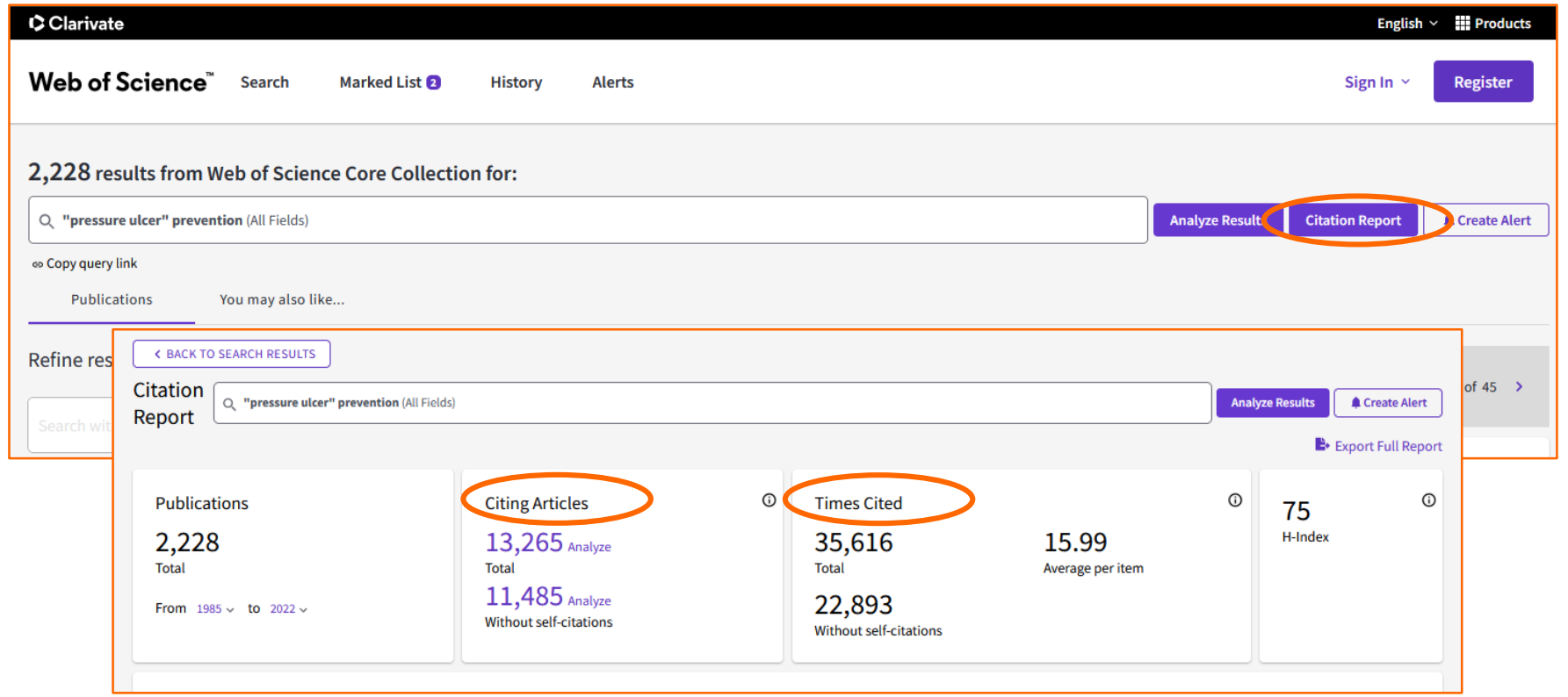

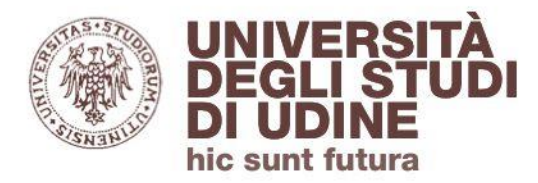

#### **Documents**

I risultati possono essere:

- aggiunti alla Marked List in modalità temporanea: per salvarli in modalità permanente bisogna effettuare il login a Web of Science
- **Esportati verso: EndNote online, Excel, Publons ecc.**

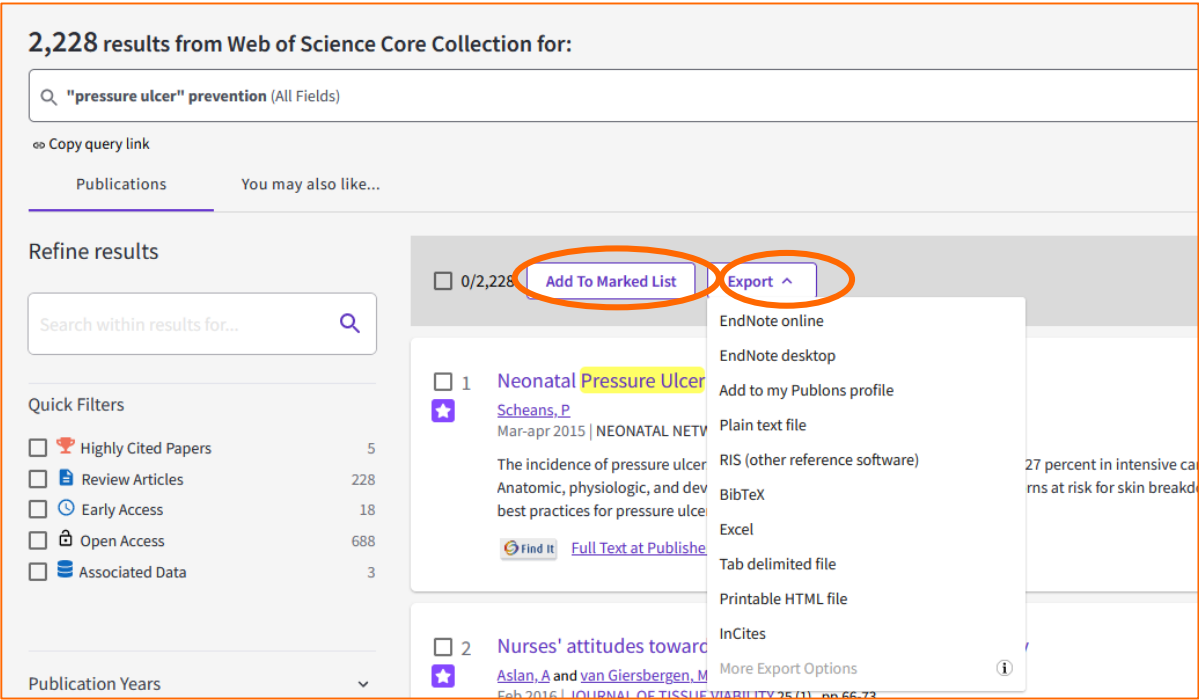

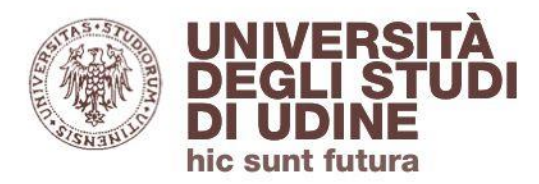

#### **Documents**

# Record del **documento**: titolo, autori, titolo della rivista (anno, vol., pagine) e abstract sono gli elementi principali

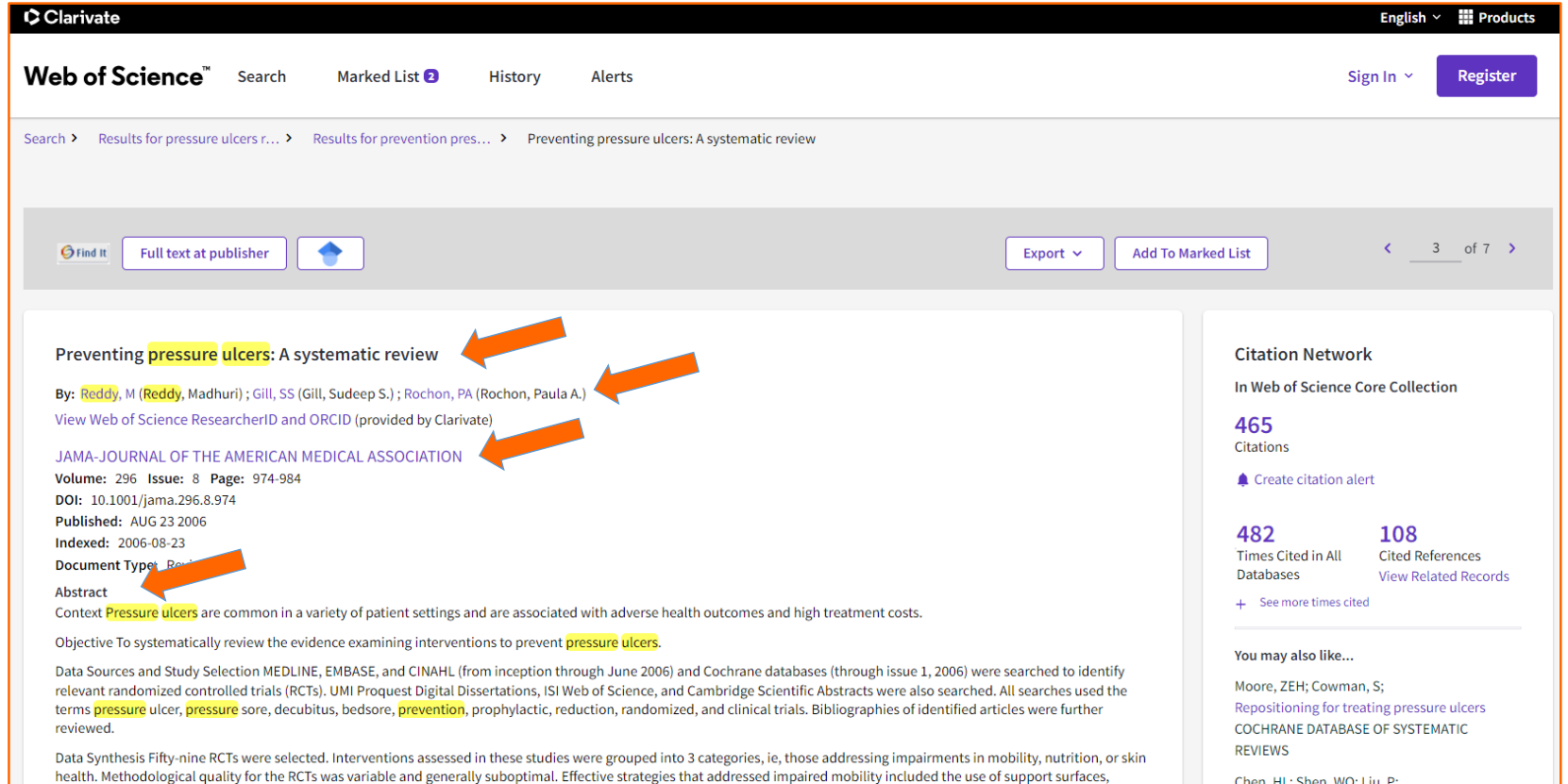

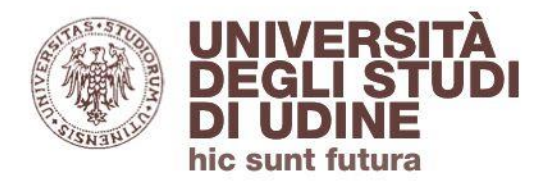

#### **Documents**

# **Citation Network**

Aggiornamento: febbraio 2022

Aggiornamento: febbraio 2022

- **Times Cited** (465): la lista delle pubblicazioni che hanno citato questo articolo
- **Cited References** (108): la bibliografia usata dall'autore, cioè la lista delle pubblicazioni da lui stesso citate

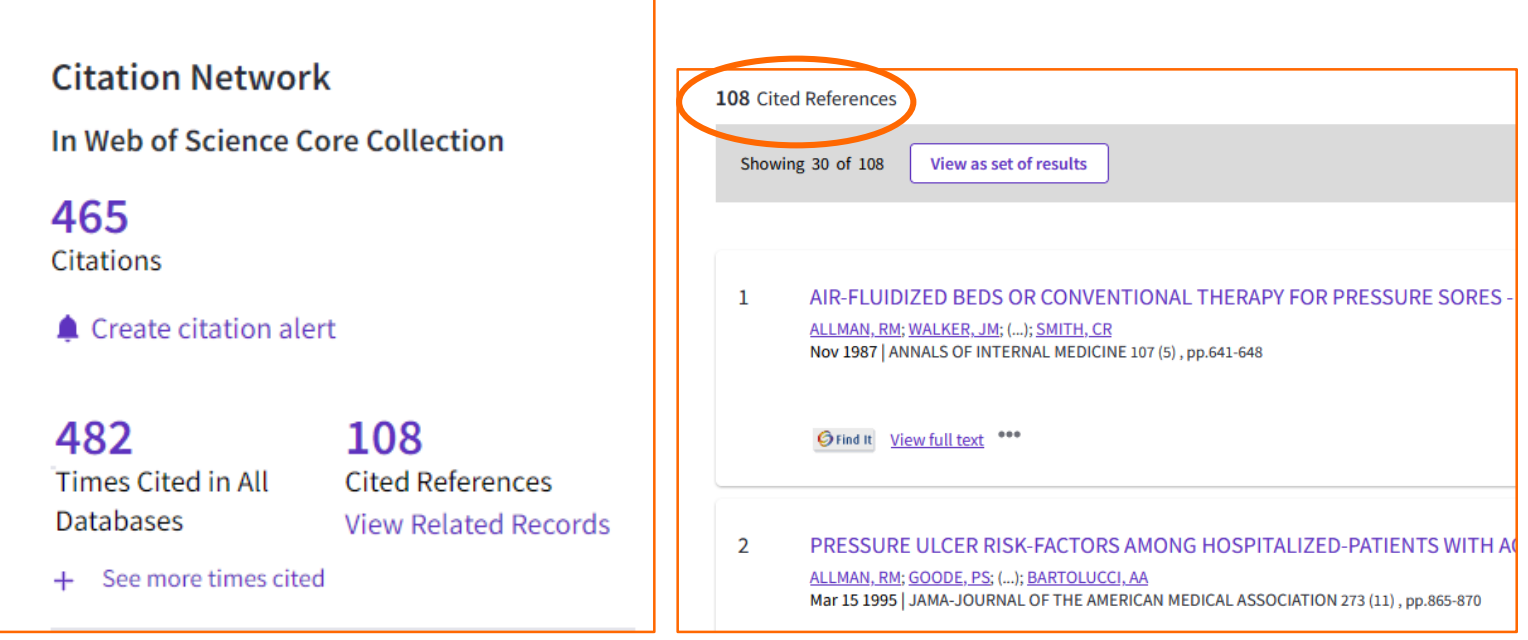

<span id="page-20-0"></span>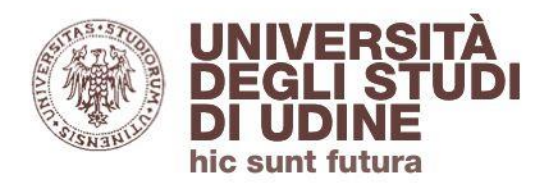

Cliccando sul titolo della rivista si accede alle informazioni sull'**Impact Factor** (IF) della rivista stessa. Si possono avere dettagli completi selezionando **Source: Journal Citation Reports**

**Area Biblioteche** 

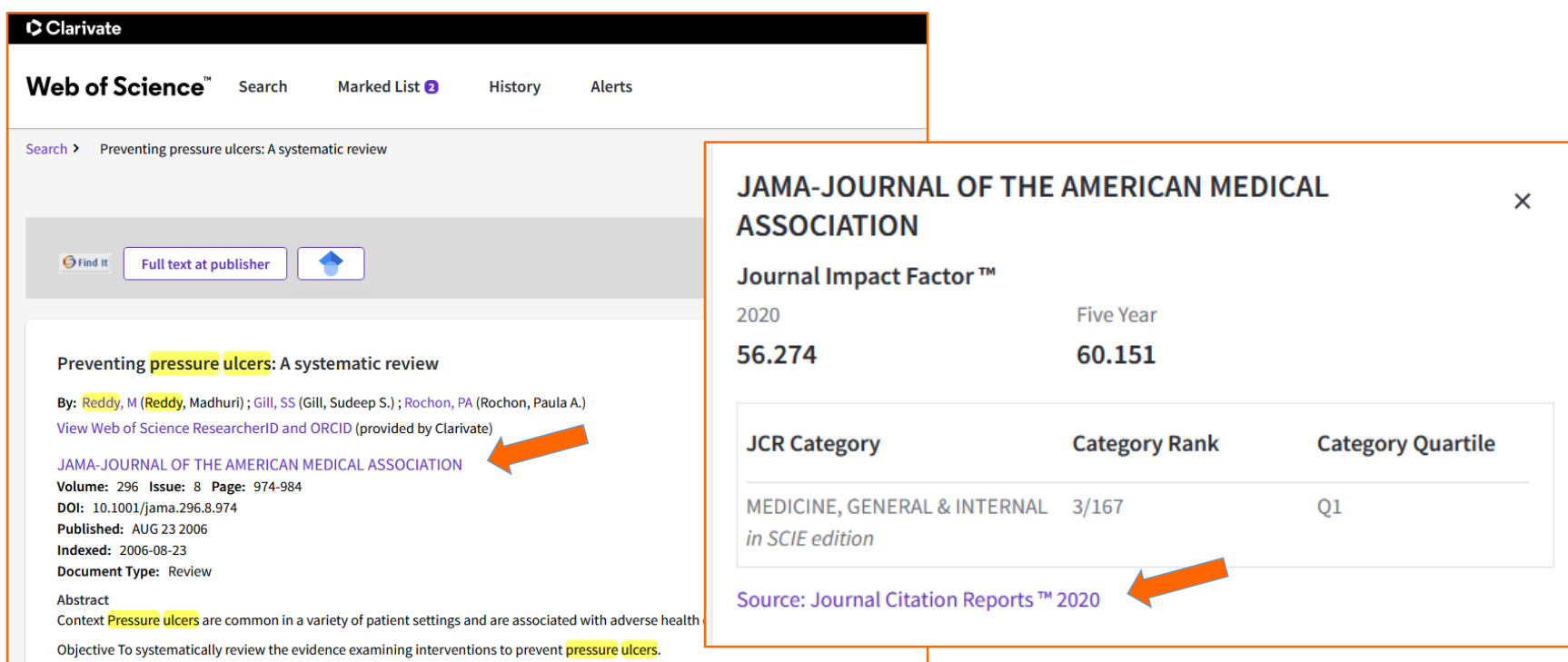

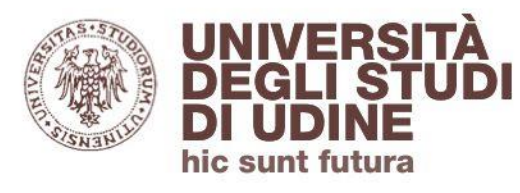

# **Impact Factor (IF)**

L'IF individua l'impatto (il peso) di una rivista nel suo settore disciplinare: è il **rapporto** fra il numero di citazioni ricevute in un dato anno dagli articoli pubblicati da una certa rivista nei due anni precedenti e il numero di questi ultimi.

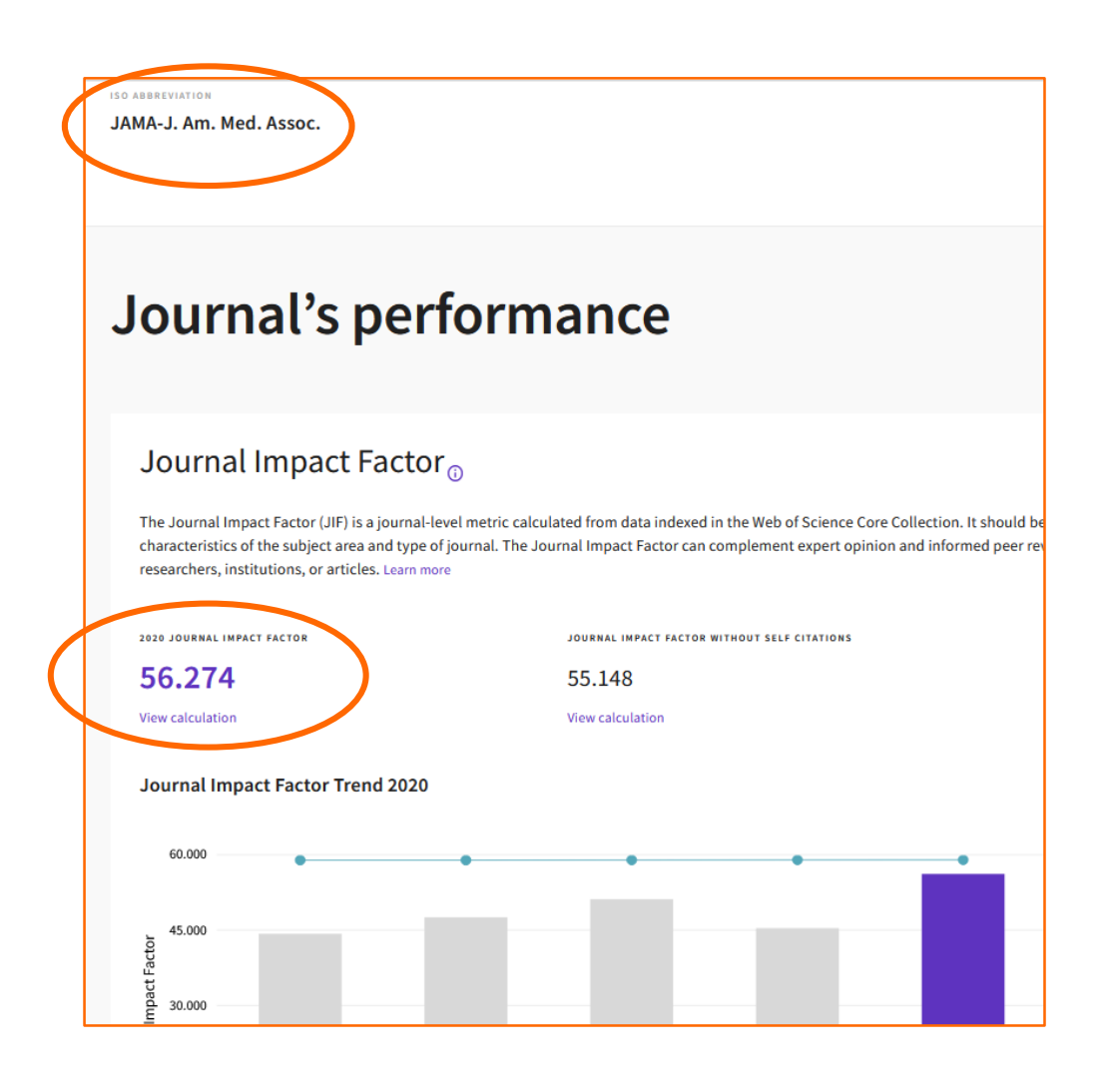

Impact Factor

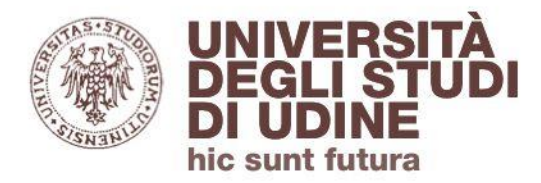

Impact Factor

# **Impact Factor (IF)**

Aggiornamento: febbraio 2022

Aggiornamento: febbraio 2022

La formula viene dichiarata, così come la lista degli articoli che hanno contribuito a quel determinato fattore

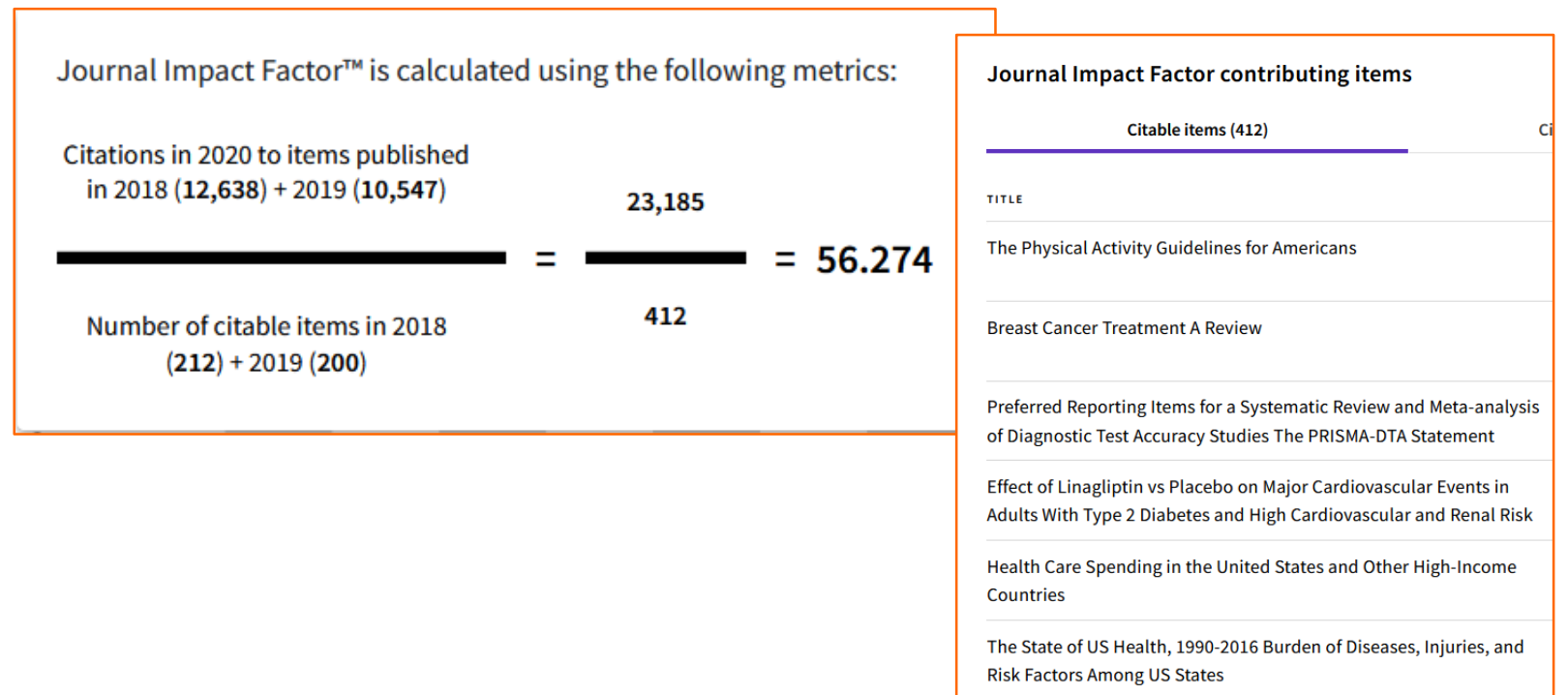

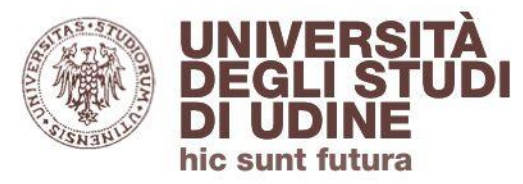

Esportare e salvare i risultati

Ogni singolo documento può essere:

- aggiunto alla Marked List in modalità temporanea: per salvarlo in modalità permanente bisogna effettuare il login a Web of **Science**
- esportato verso: EndNote online, Excel, Publons ecc.

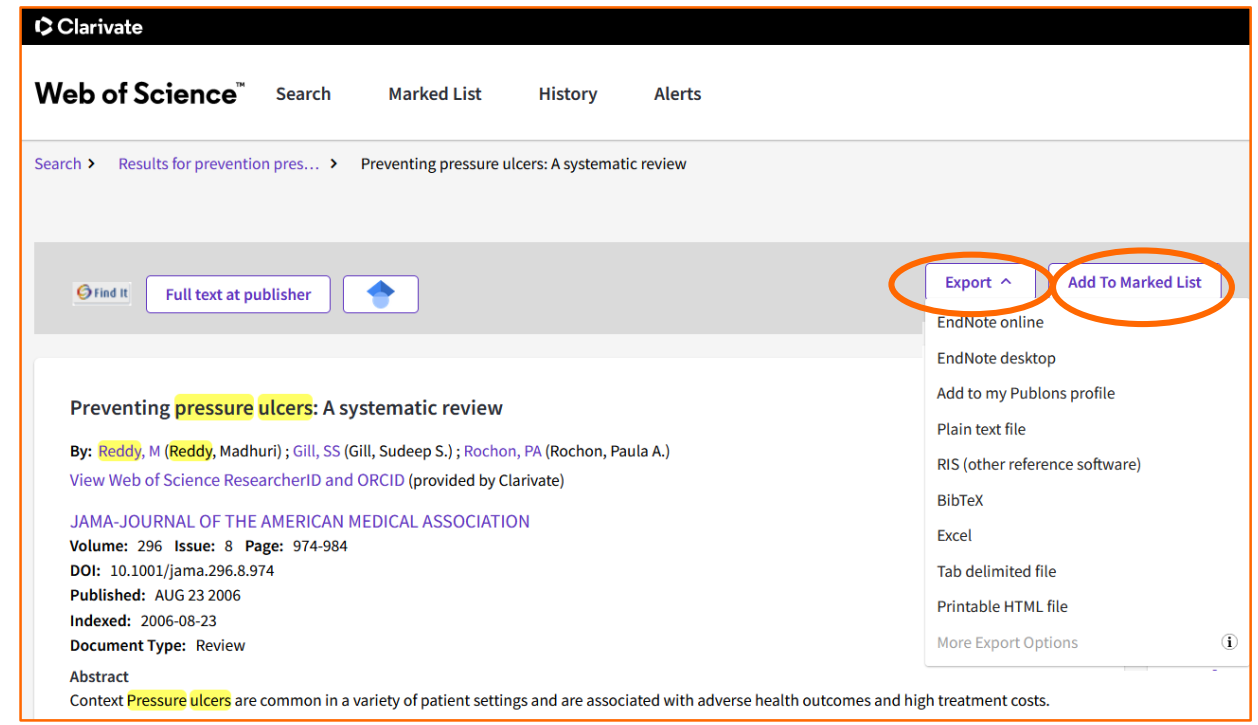

<span id="page-24-0"></span>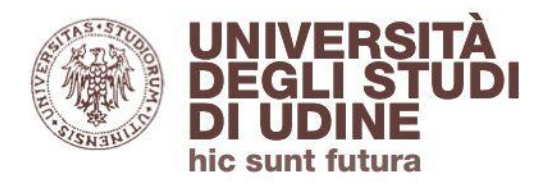

**[Ritorna all'indice](#page-1-0)**

Accedere al full-text

# Il tasto **Find it**, grazie all'integrazione con **[Primo](http://primo.uniud.it/primo_library/libweb/action/search.do?vid=39UDN_VIEW)**, permette di verificare se per il documento è previsto l'**accesso al full-text**:

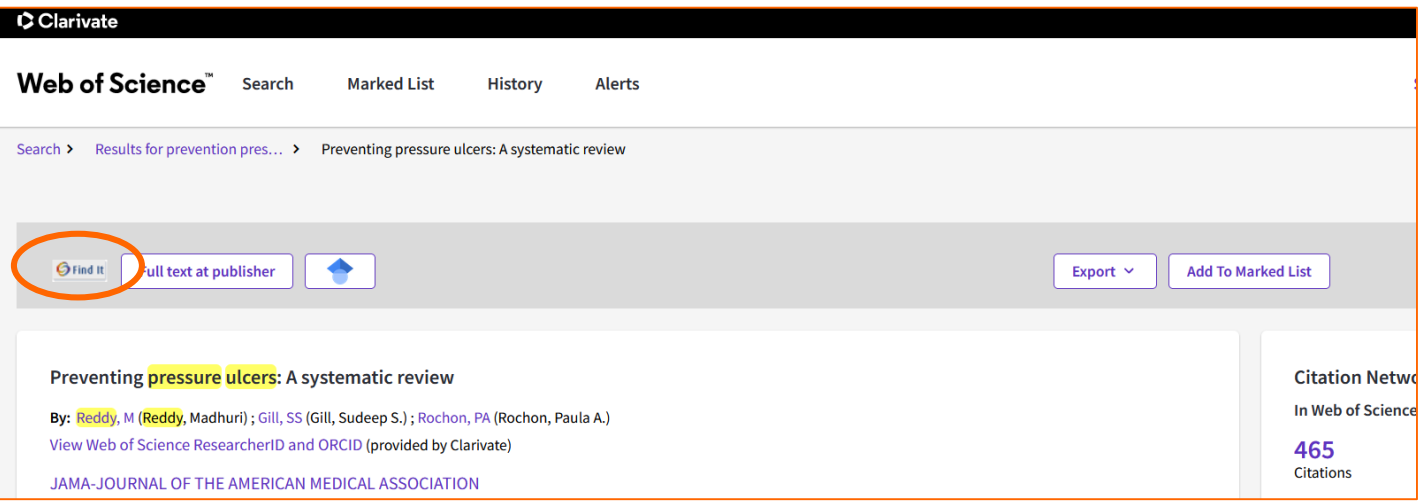

Sarà possibile **visualizzare il full-text** di tutte le pubblicazioni per le quali l'Ateneo ha sottoscritto un abbonamento (oltre a quelle Open Access): Preventing pressure ulcers: A systematic review

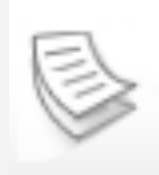

Erimo Reddy, Madhuri; Gill, Sudeep S.; Rochon, Paula A. ISSN: 0098-7484, 1538-3598; DOI: 10.1001/jama.296.8.974

JAMA: the journal of the American Medical Association., 2006, Vol.296(8), p.974-984

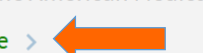

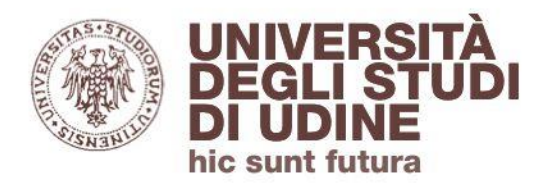

Servizio fornitura documenti

Nel caso di articoli il cui full-text non sia disponibile, puoi utilizzare il **servizio fornitura documenti** disponibile da Primo (dovrai effettuare il Login):

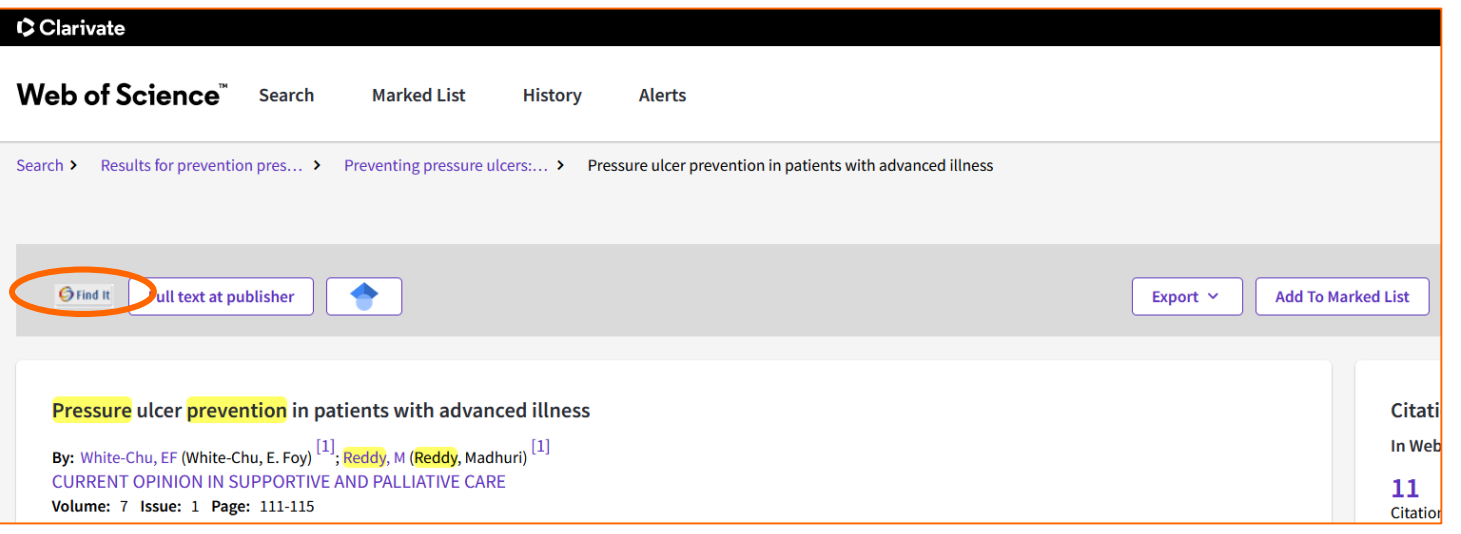

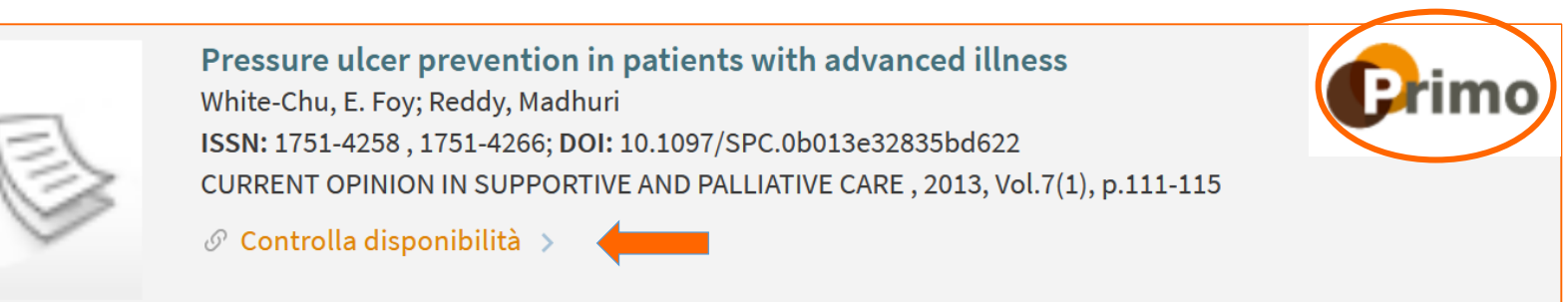

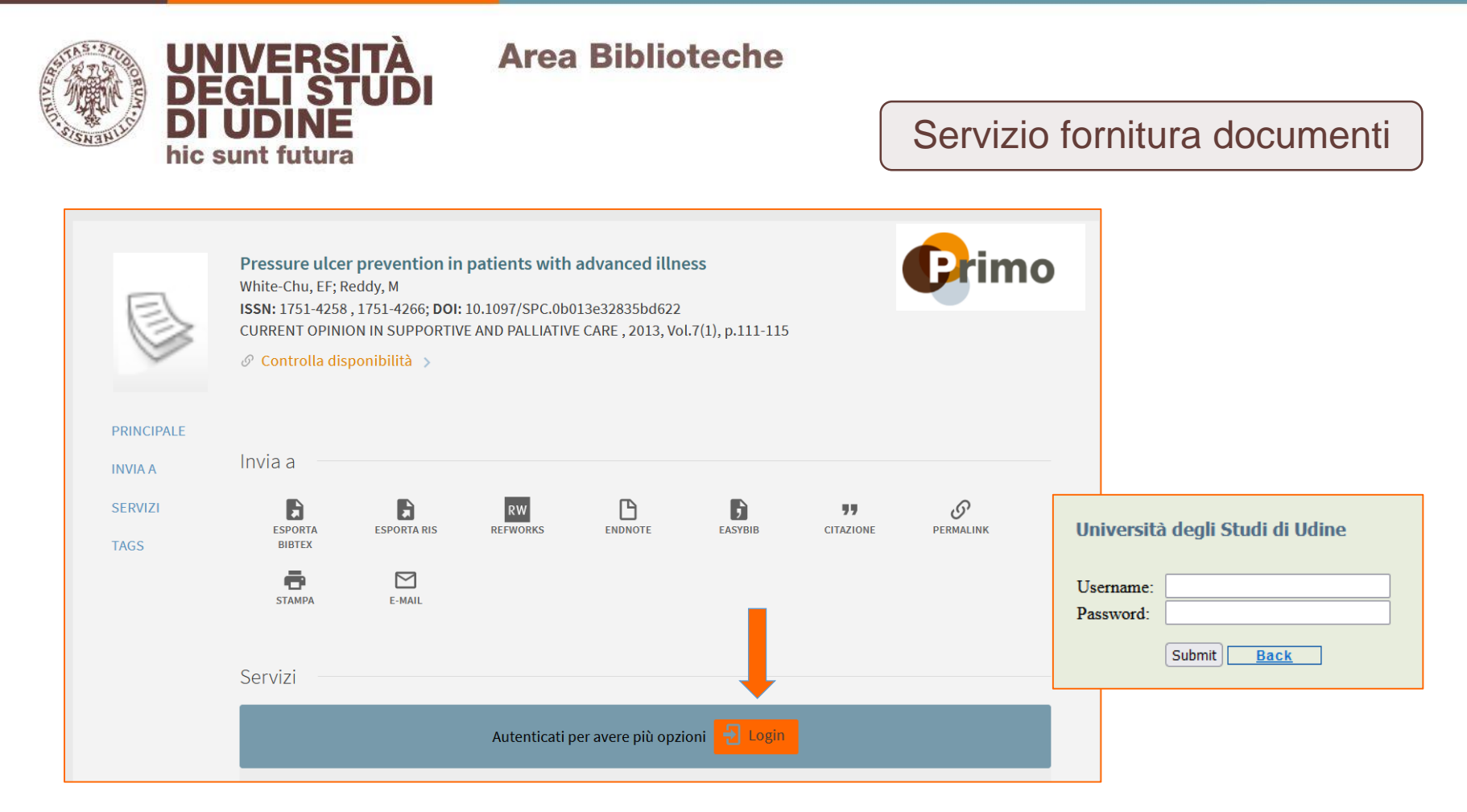

Per gli utenti interni le credenziali sono le stesse della posta elettronica istituzionale Per gli utenti esterni le credenziali sono quelle comunicate via mail all'atto dell'iscrizione al Sistema bibliotecario di Ateneo

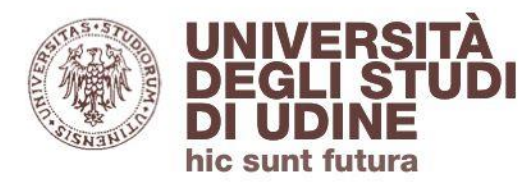

Aggiornamento: maggio 2020

#### **Area Biblioteche**

#### Servizio fornitura documenti

#### Cliccando su **Richiesta ILL** puoi inviare alla Biblioteca la richiesta di fornitura dell'articolo: Dati del documento richiesto:

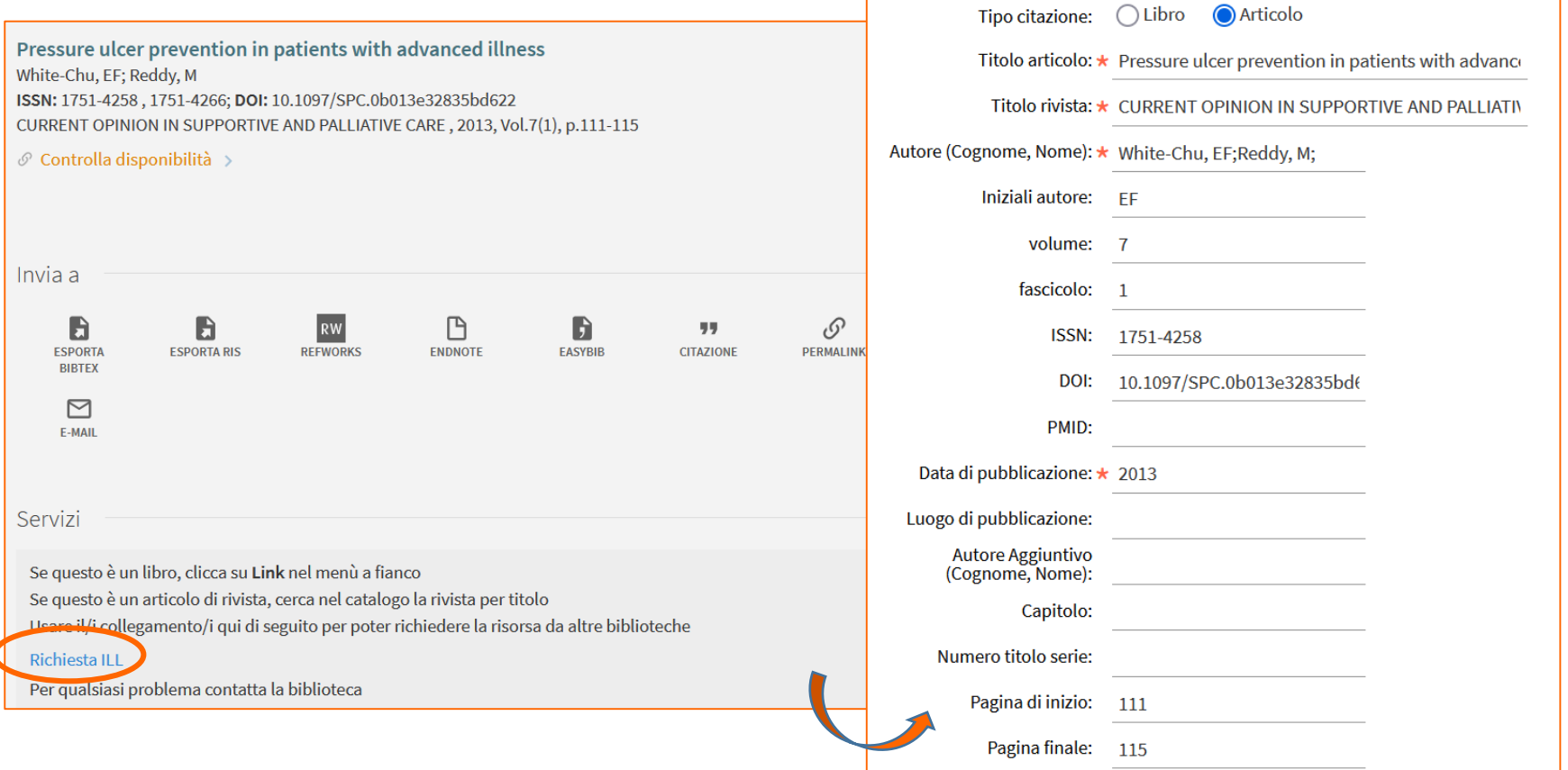

<span id="page-28-0"></span>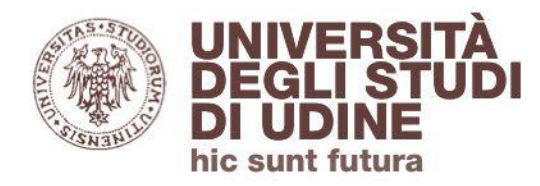

Aggiornamento: maggio 2020

**Area Biblioteche** 

**[Ritorna all'indice](#page-1-0)**

Cited References

Da **Cited References** si può impostare una ricerca per autore e titolo della rivista e ottenere la lista dei documenti: per ognuno di essi è presentata la lista delle citazioni ottenute

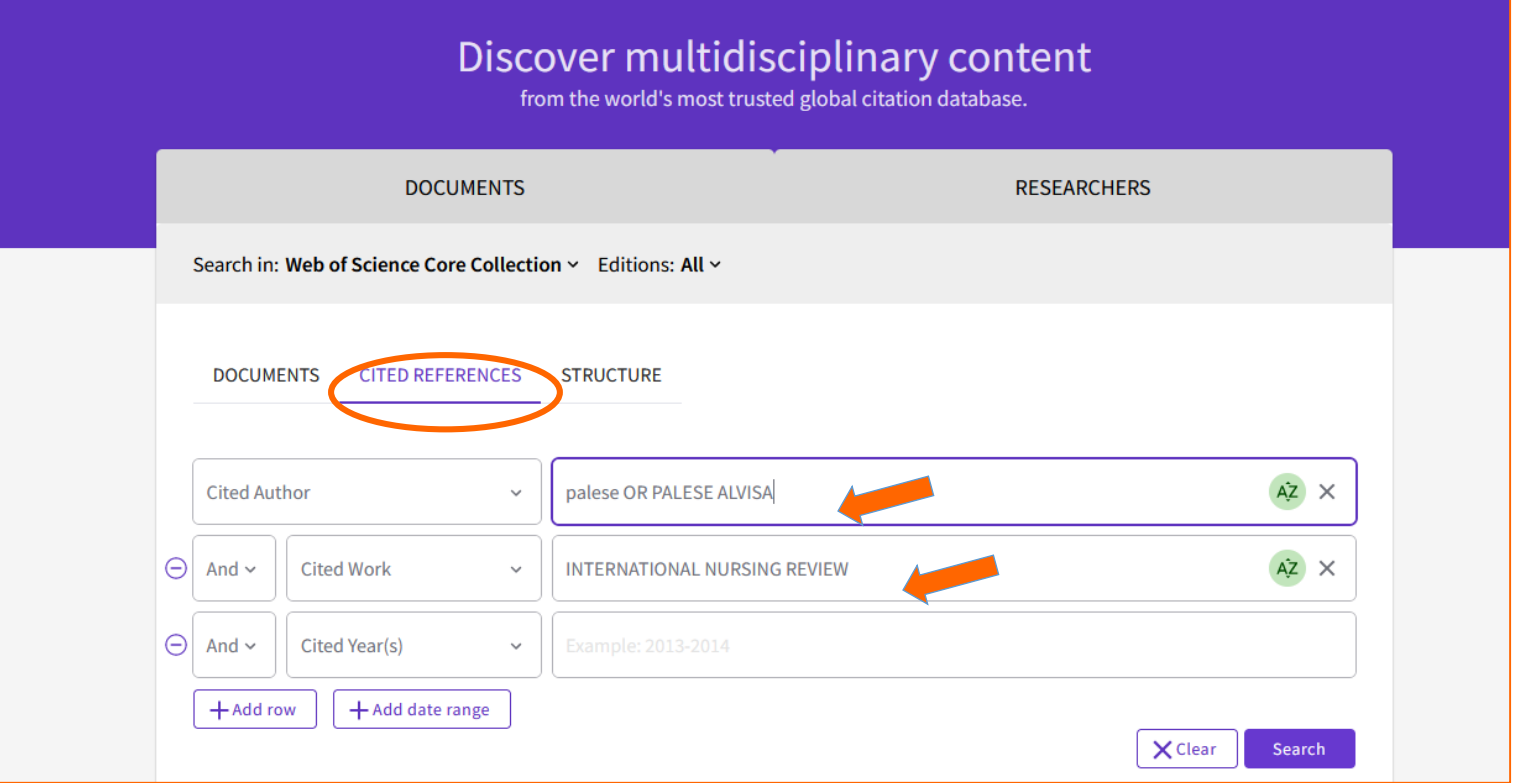

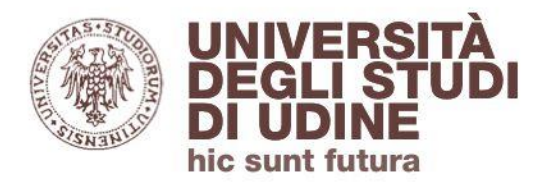

#### Cited References

# Selezionando un record e cliccando su **See Results**, il sistema mette in evidenza le citations ottenute dal documento

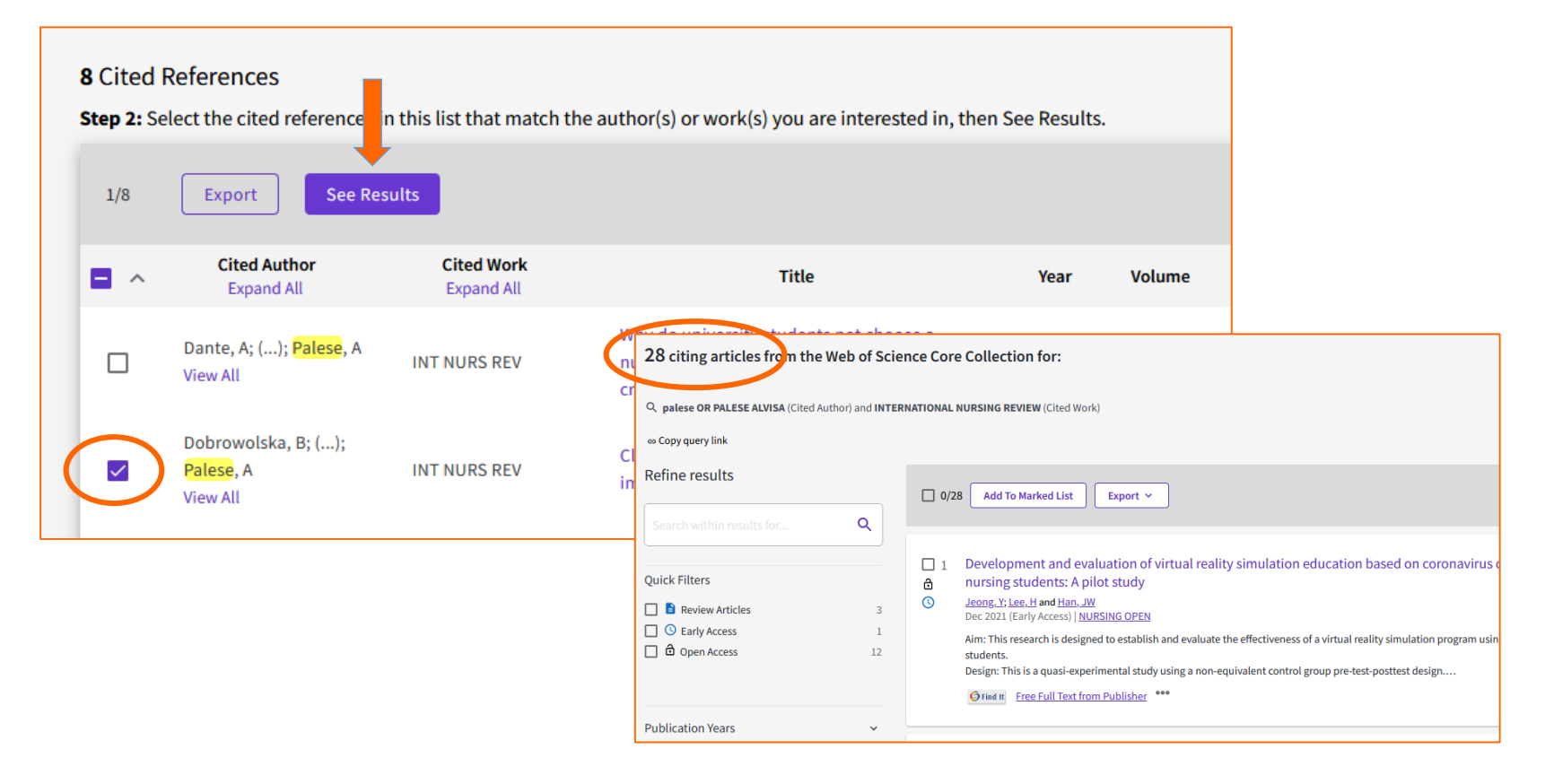

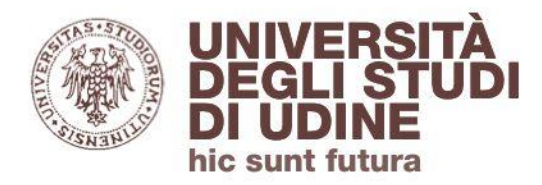

Aggiornamento: maggio 2020

**Structure** 

# Il comando **Structure** permette di effettuare ricerche in base alle strutture chimiche

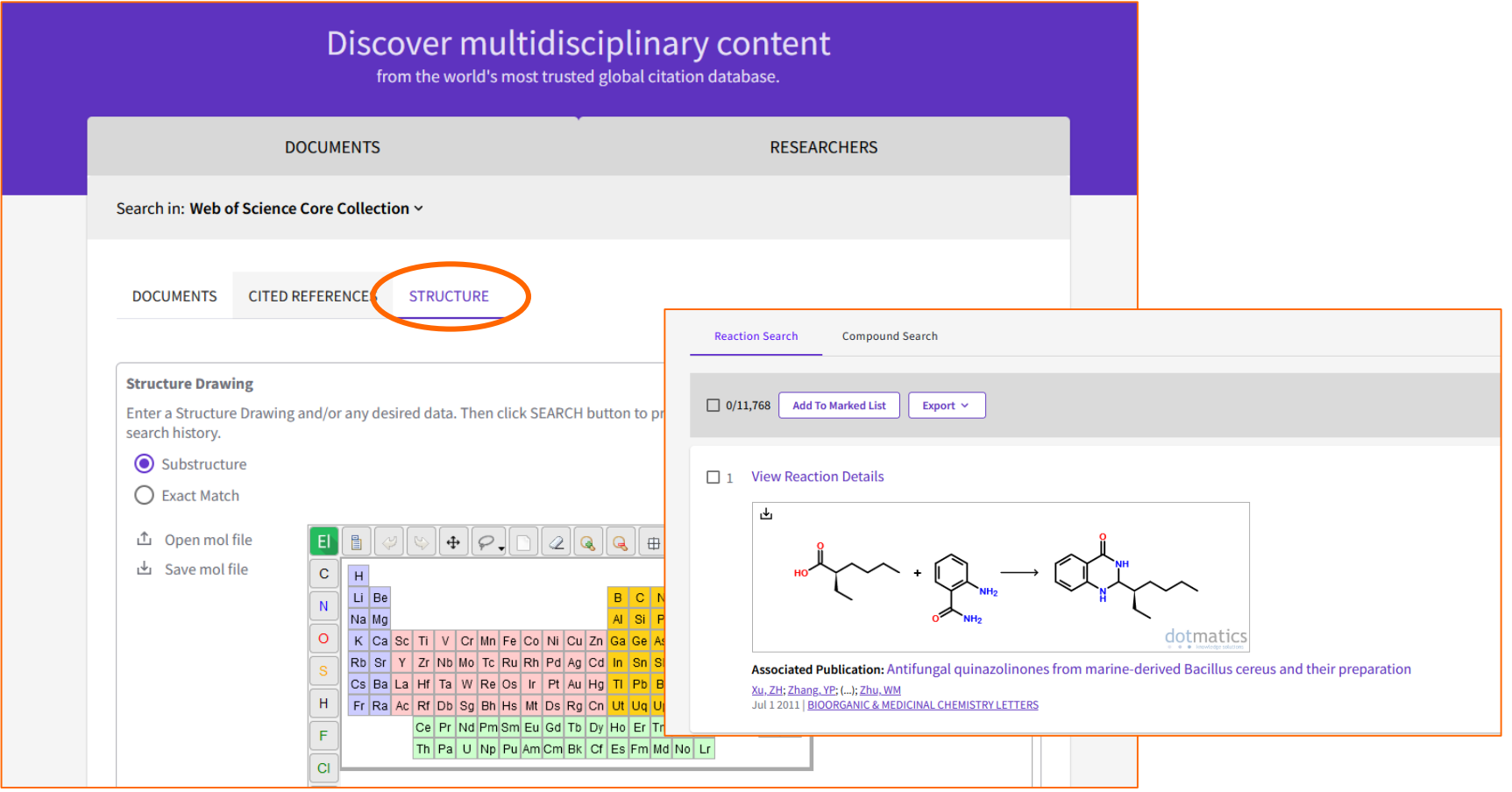

<span id="page-31-0"></span>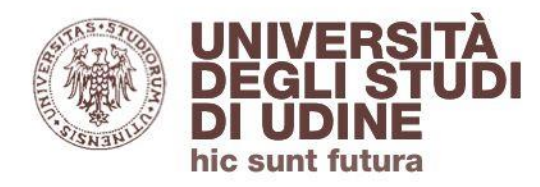

Aggiornamento: maggio 2020

**Area Biblioteche** 

**[Ritorna all'indice](#page-1-0)**

**Researchers** 

# Il comando **Researchers** permette di effettuare una ricerca per autore:

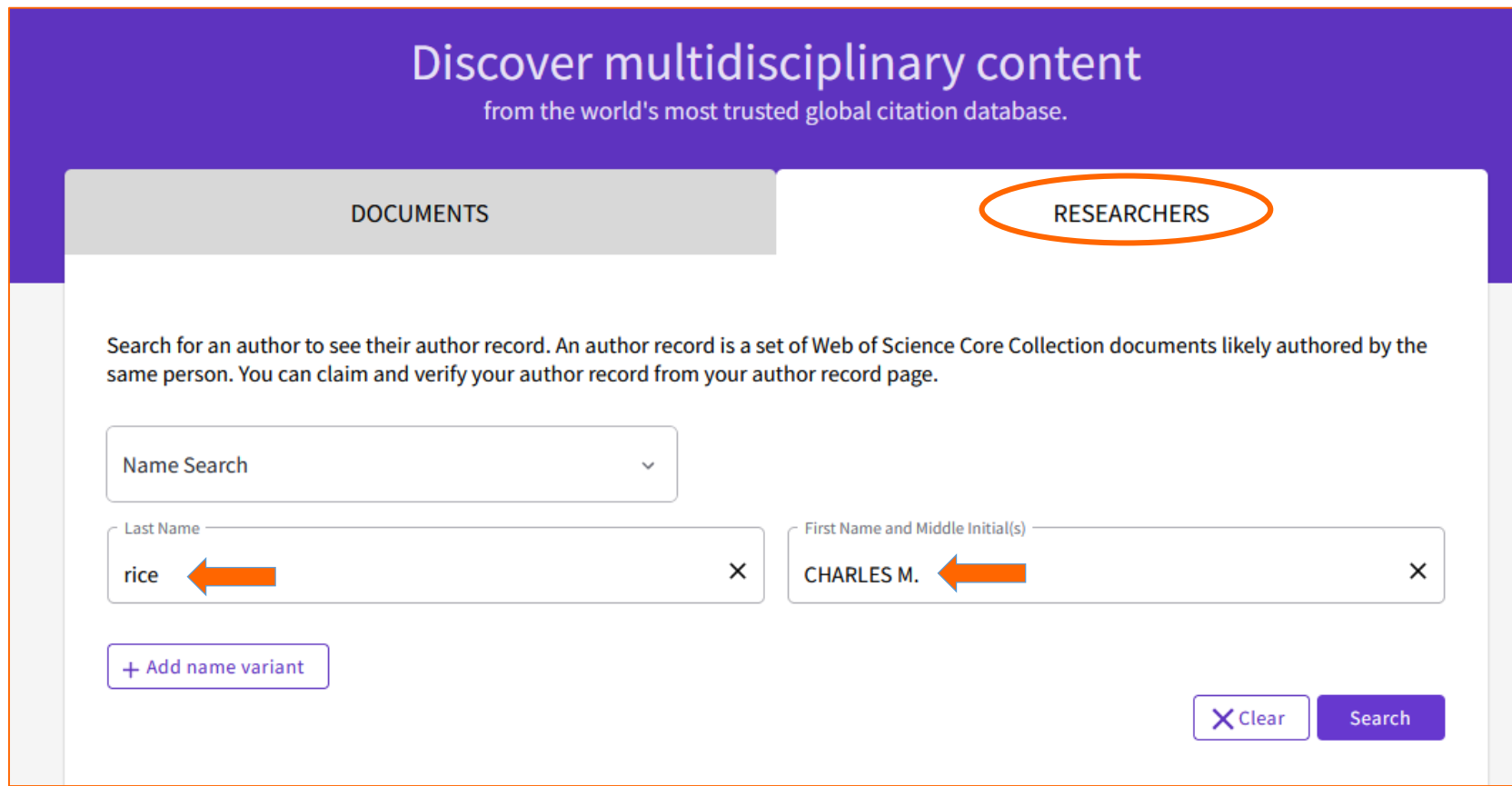

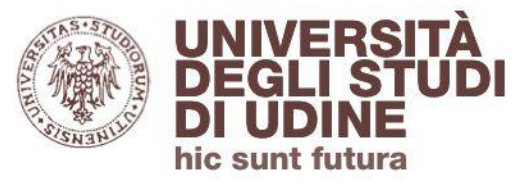

Aggiornamento: maggio 2020

#### **Researchers**

Dalla scheda dell'autore si possono visualizzare: le varianti del nome, le sedi di afferenza, le pubblicazioni indicizzate in WOS, il numero totale delle citazioni ricevute, l'H-Index.

**Claim my record:** esorta gli autori a verificare la correttezza dei dati riportati nella scheda

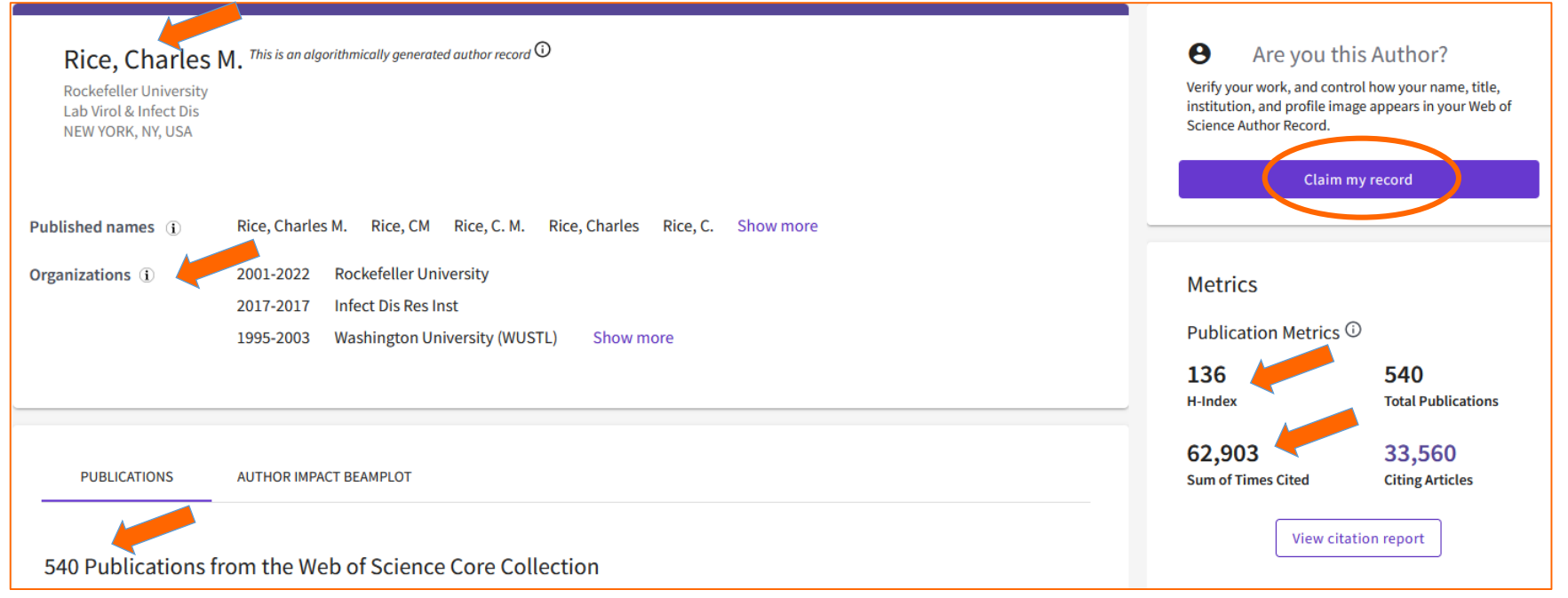

<span id="page-33-0"></span>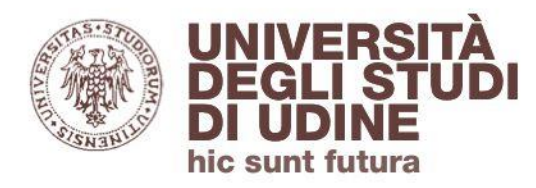

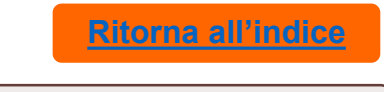

Alert

# Il comando **Create Alert** crea un alert alla **ricerca** (richiede il login all'area personale): verranno segnalati via mail i nuovi documenti che rispondono alla strategia di ricerca

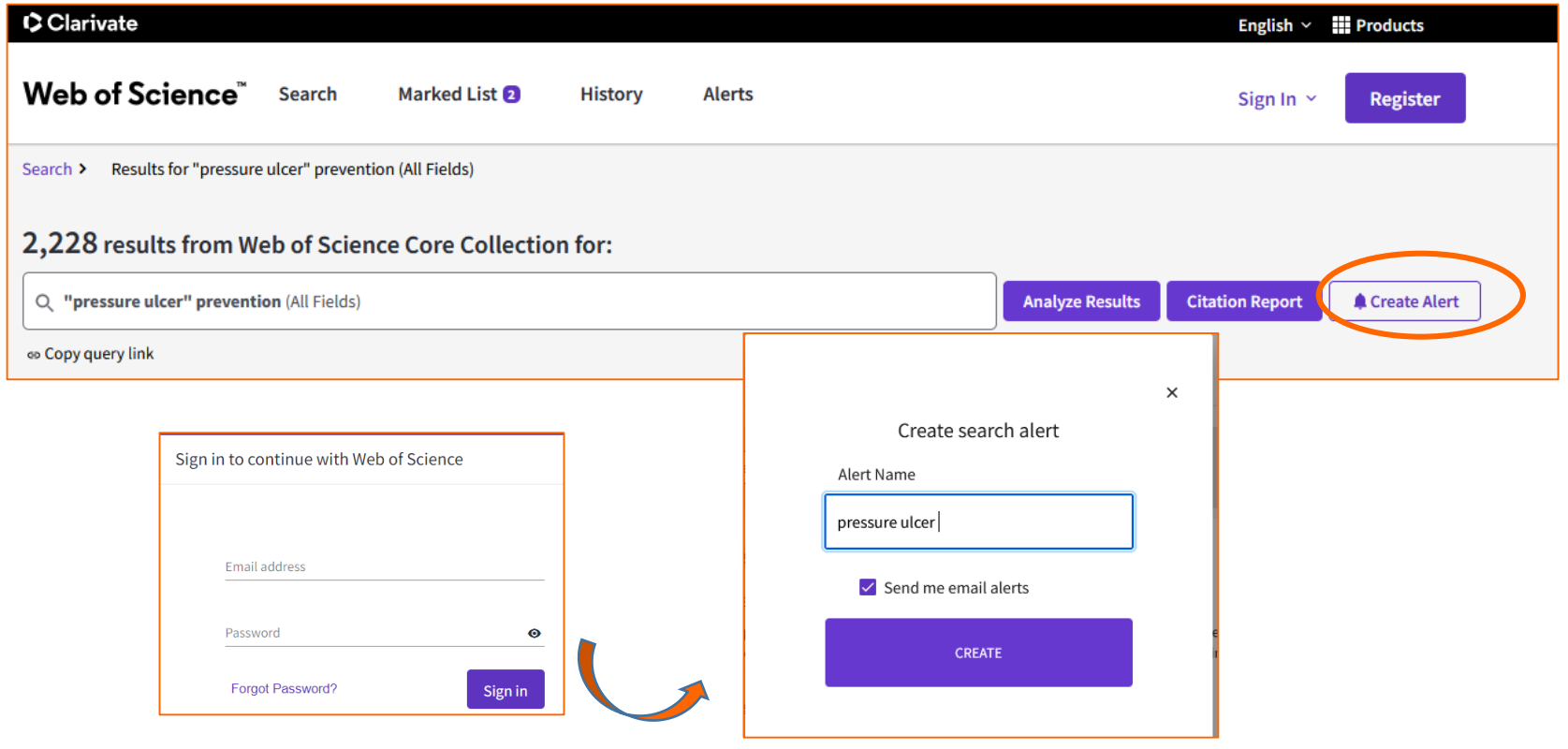

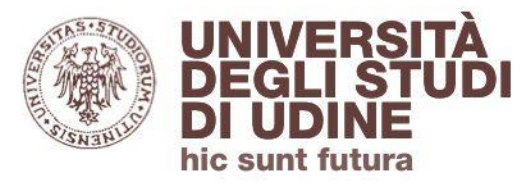

Aggiornamento: maggio 2020

#### Alert

Aprire il singolo articolo per creare l'alert alla citazione con il comando **Create citation alert** (richiede il login all'area personale): saranno segnalati via mail i nuovi documenti che citano l'articolo sul quale è impostato l'alert

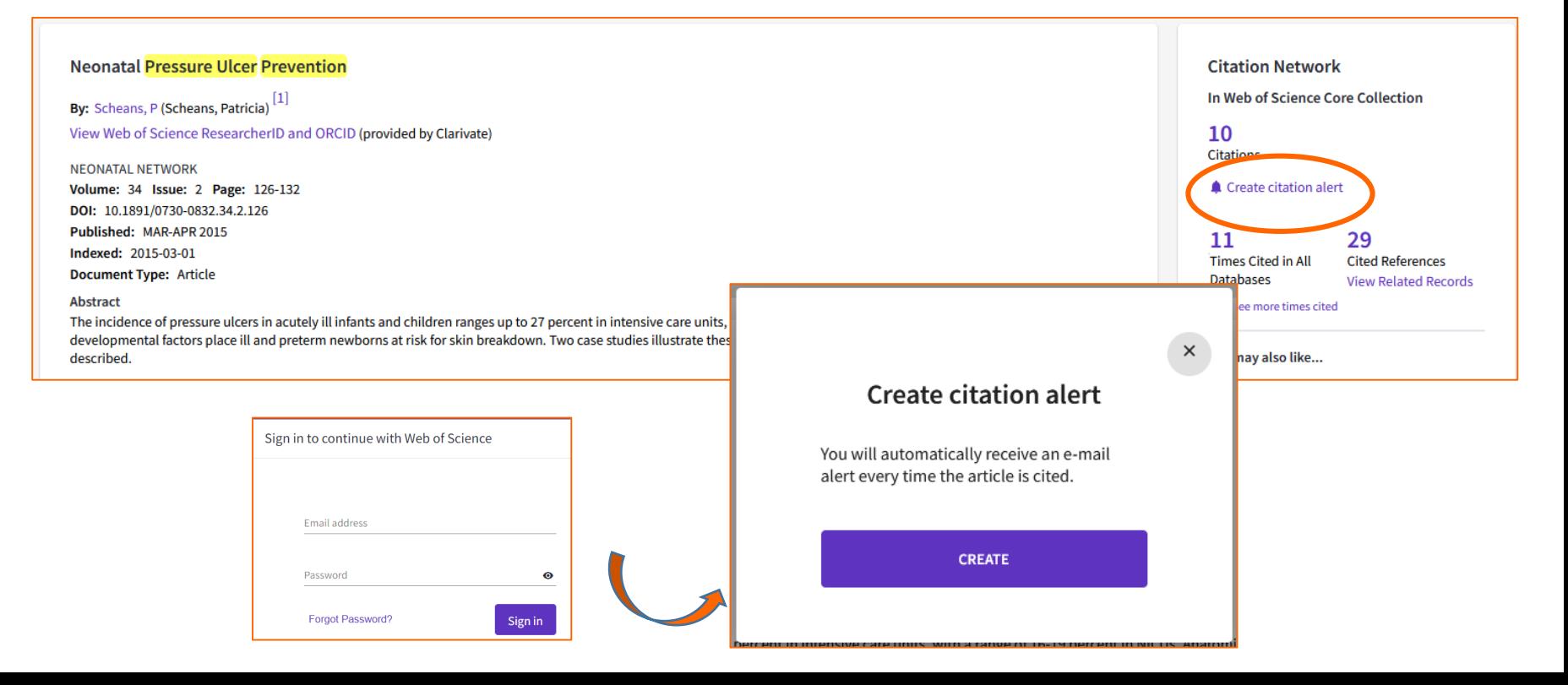

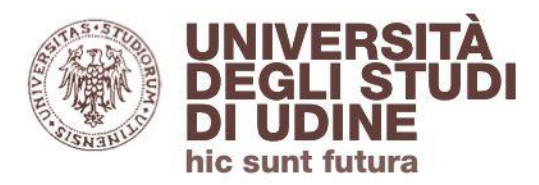

Aggiornamento: maggio 2020

Alert

Dal comando **Alerts** nel menu orizzontale si può avere una visione completa degli alert impostati (sia per le strategie di ricerca che per le citation):

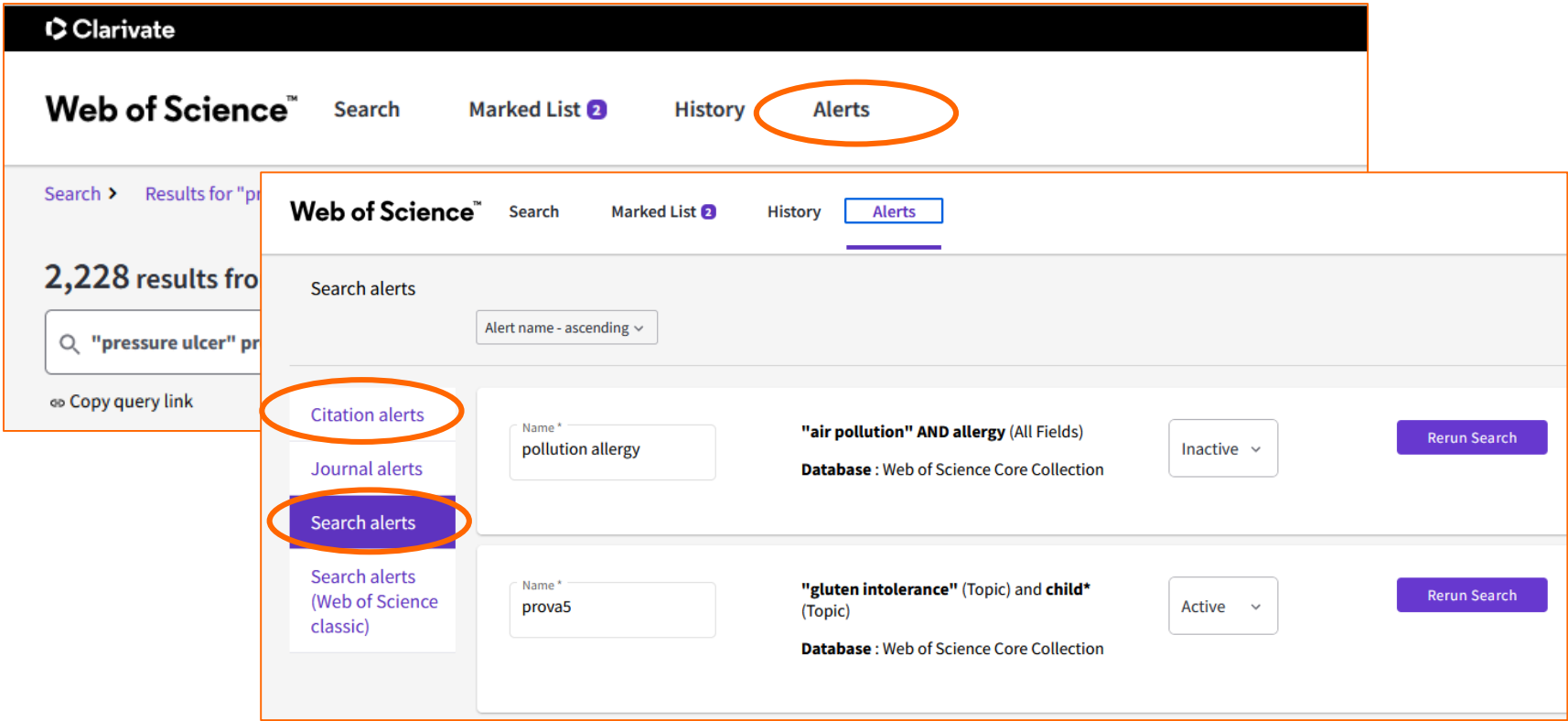

<span id="page-36-0"></span>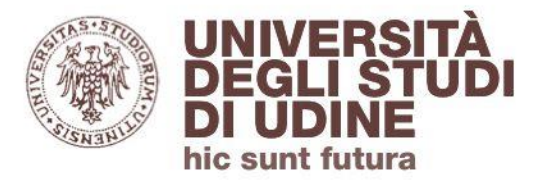

**[Ritorna all'indice](#page-1-0)**

Master Journal List

# **Master Journal List**

Rivolto agli autori: aiuta a cercare la migliore rivista scientifica (tra quelle comprese in WOS) nella quale pubblicare

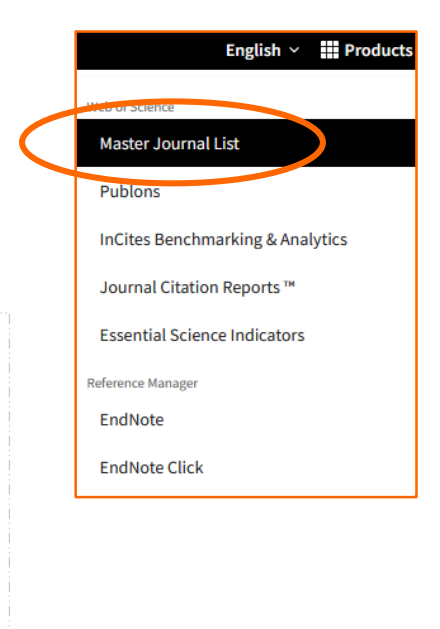

### Browse, search, and explore journals indexed in the **Web of Science**

The Master Journal List is an invaluable tool to help you to find the right journal for your needs across multiple indices hosted on the Web of Science platform. Spanning all disciplines and regions, Web of Science Core Collection is at the heart of the Web of Science platform. Curated with care by an expert team of in-house editors, Web of Science Core Collection includes only journals that demonstrate high levels of editorial rigor and best practice. As well as the Web of Science Core Collection, you can search across the following specialty collections: Biological Abstracts, BIOSIS Previews, Zoological Record, and Current Contents Connect, as well as the Chemical Information products.

Search Journal, ISSN or title word.

**Search Journals** 

#### Already have a manuscript?

Find relevant, reputable journals for potential publication of your research based on an analysis of tens of millions of citation connections in Web of Science Core **Collection using Manuscript Matcher.** 

**Match Manuscript** 

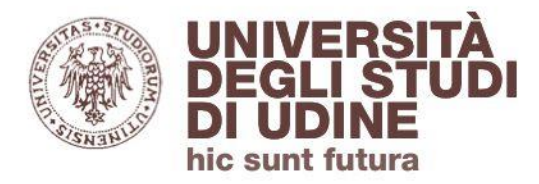

#### Publons

### **Publons**

Ogni autore può iscriversi a Publons e mettere in evidenza le pubblicazioni e le citazioni ottenute. Può anche segnalare le sue esperienze come peer reviewer.

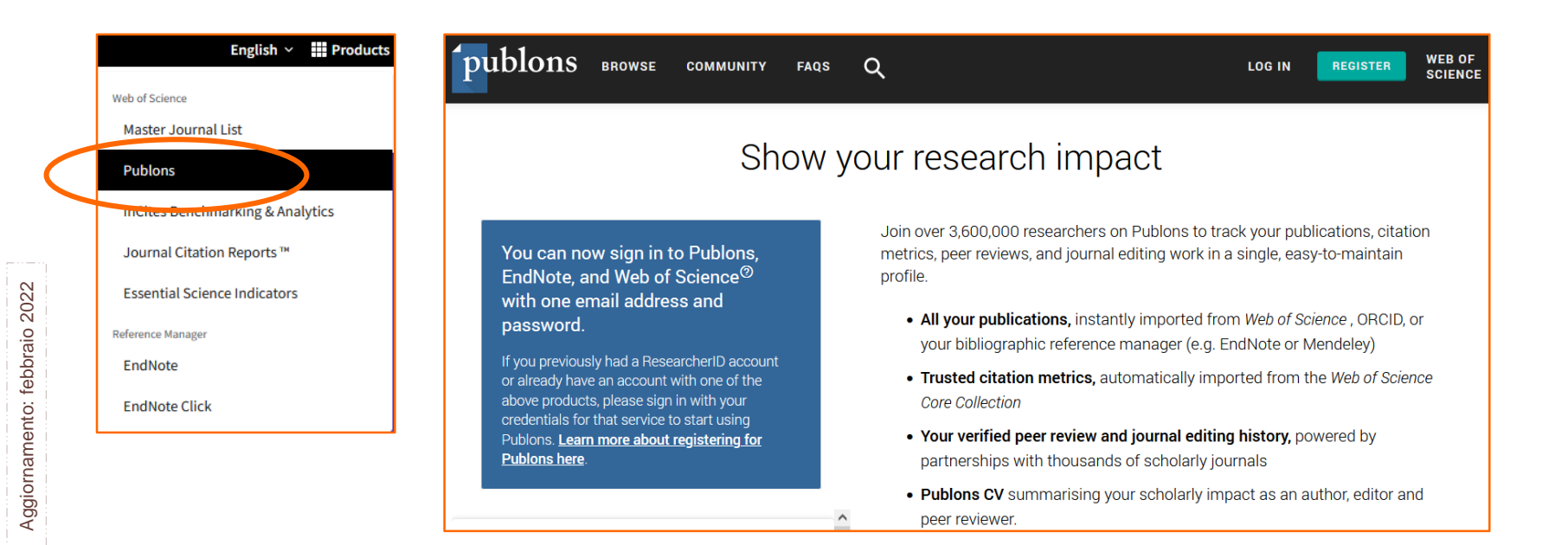

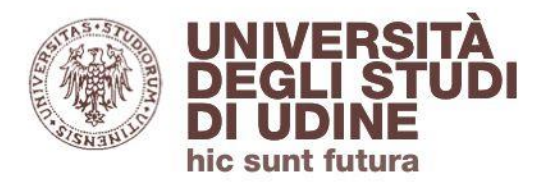

Aggiornamento: febbraio 2022

Aggiornamento: febbraio 2022

Journal Citation Reports

# **Journal Citation Reports**

Database integrato in WOS. Le schede misurano l'impatto delle riviste con molteplici fattori tra cui Impact Factor.

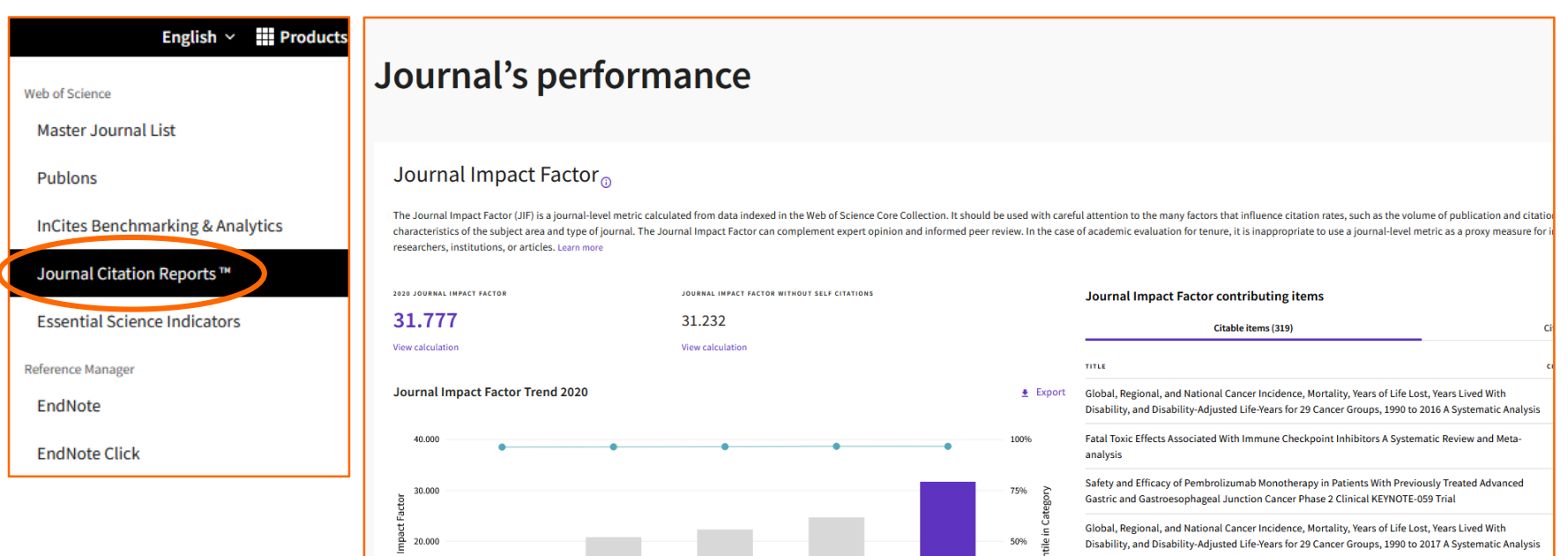

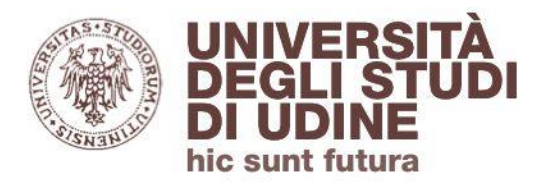

Essential Science Indicators

## **Essential Science Indicators**

Misura la produttività dei vari Paesi, istituzioni scientifiche, singoli autori ecc. in 22 discipline scientifiche.

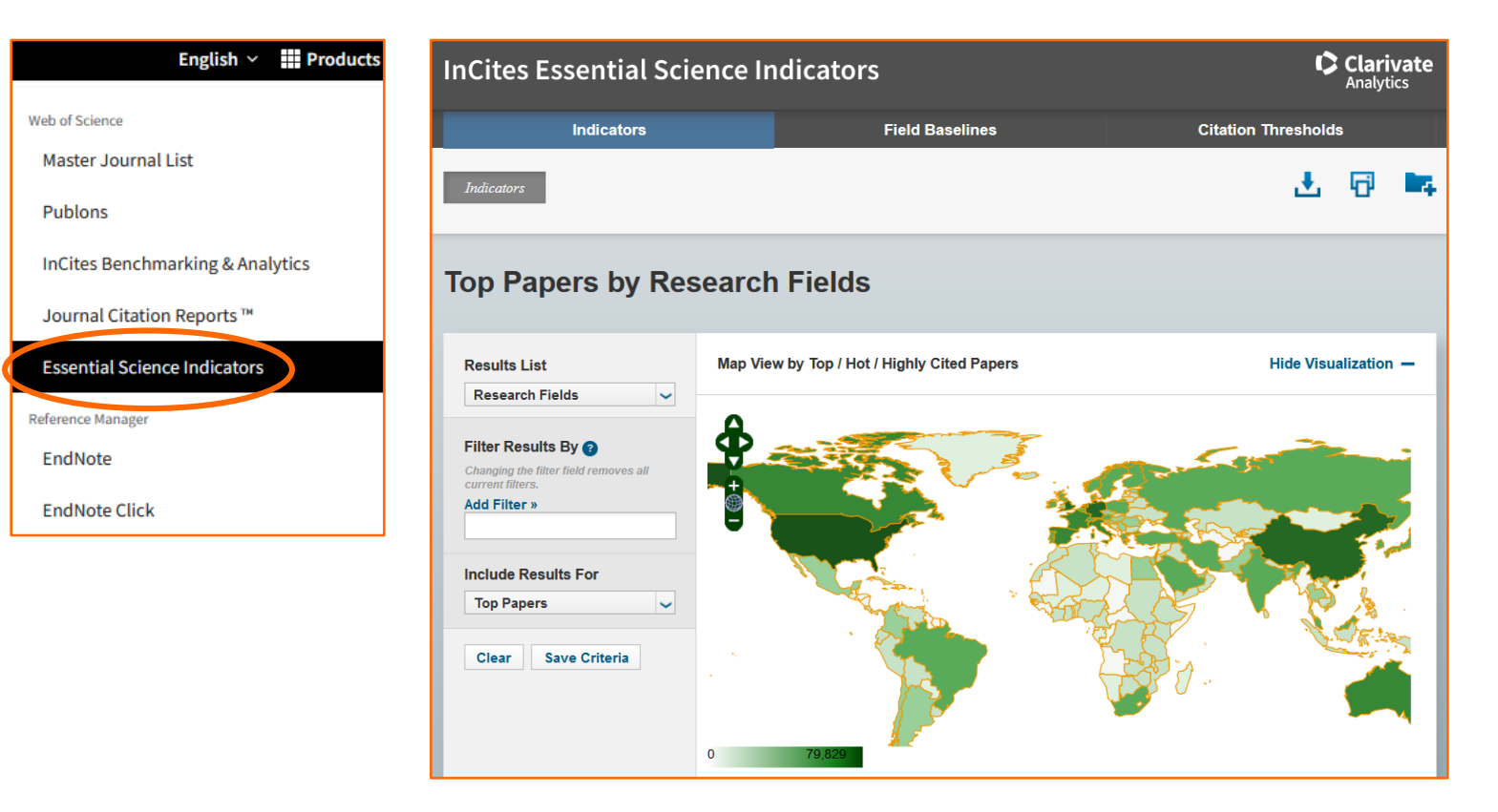

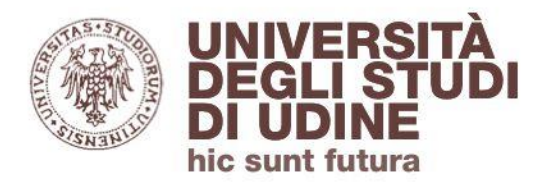

#### **EndNote**

# **EndNote**

Reference manager integrato in WOS. Permette di importare le citazioni, organizzarle e riutilizzarle (in un foglio di testo) e creare una bibliografia.

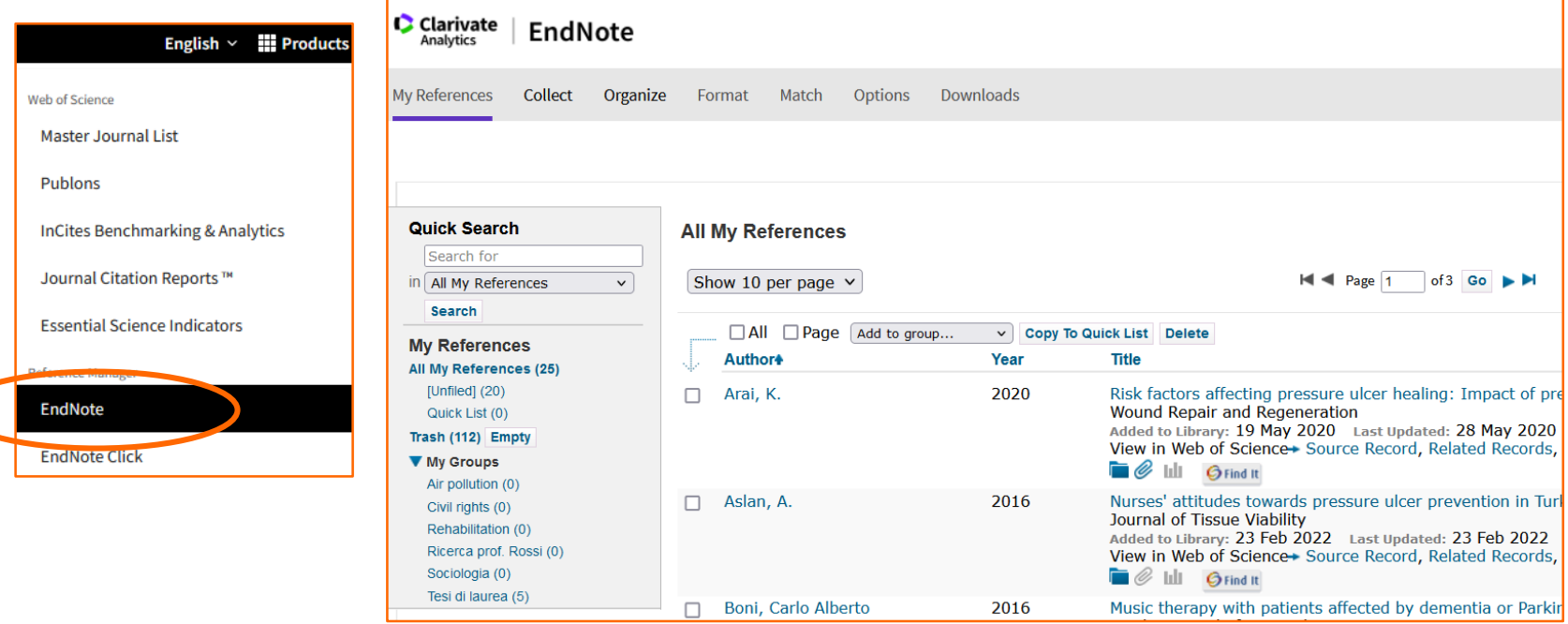

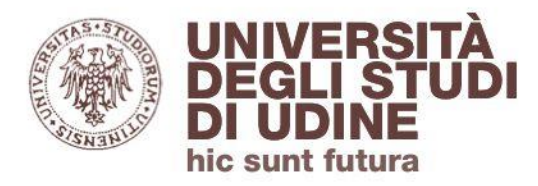

#### EndNote Click

# **EndNote Click**

Aggiornamento: febbraio 2022

Aggiornamento: febbraio 2022

Ricerca gli articoli all'interno degli abbonamenti della propria istituzione; se non presenti, ricerca le eventuali versioni open access.

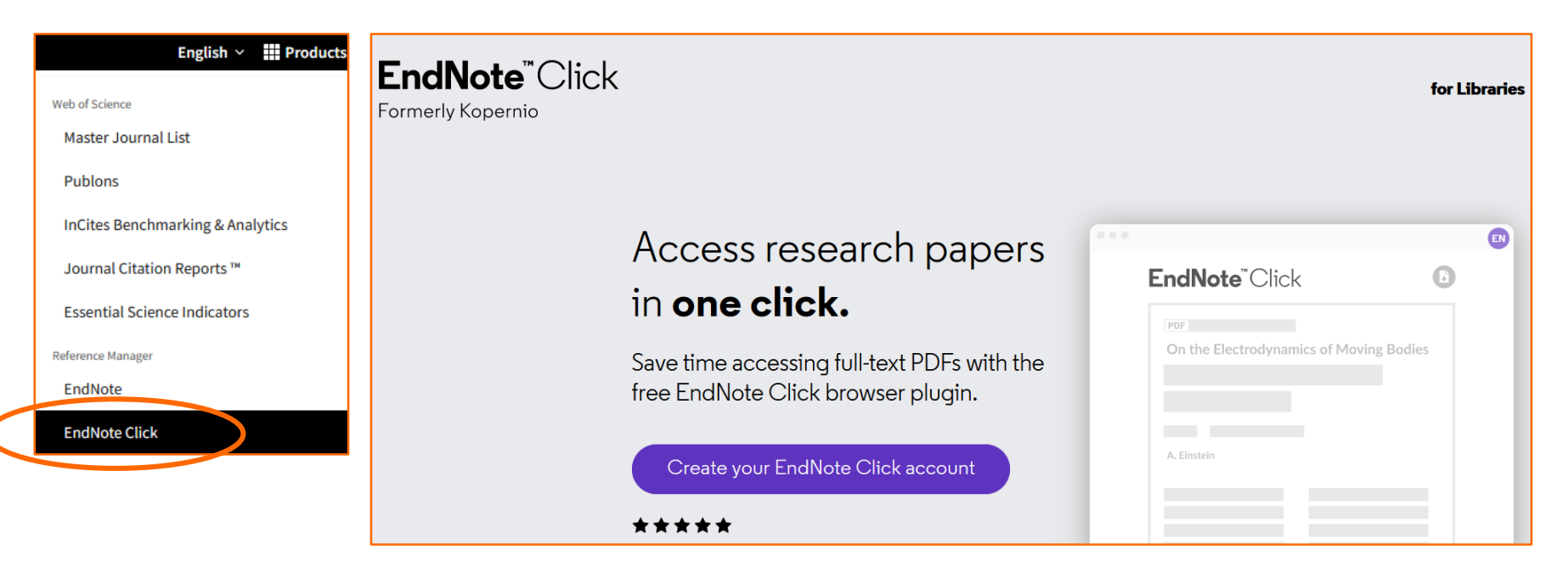

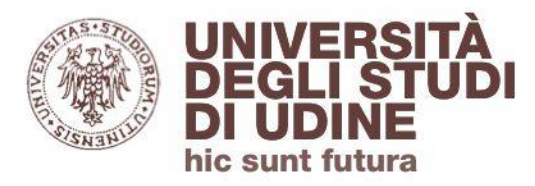

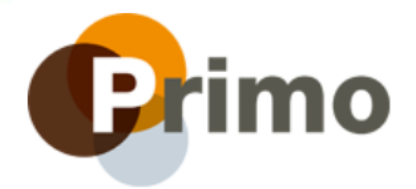

# **Servizio di assistenza online**

Segnalaci eventuali problemi di accesso e malfunzionamenti attraverso il servizio di assistenza online accessibile da [Primo](https://www.uniud.it/primo)

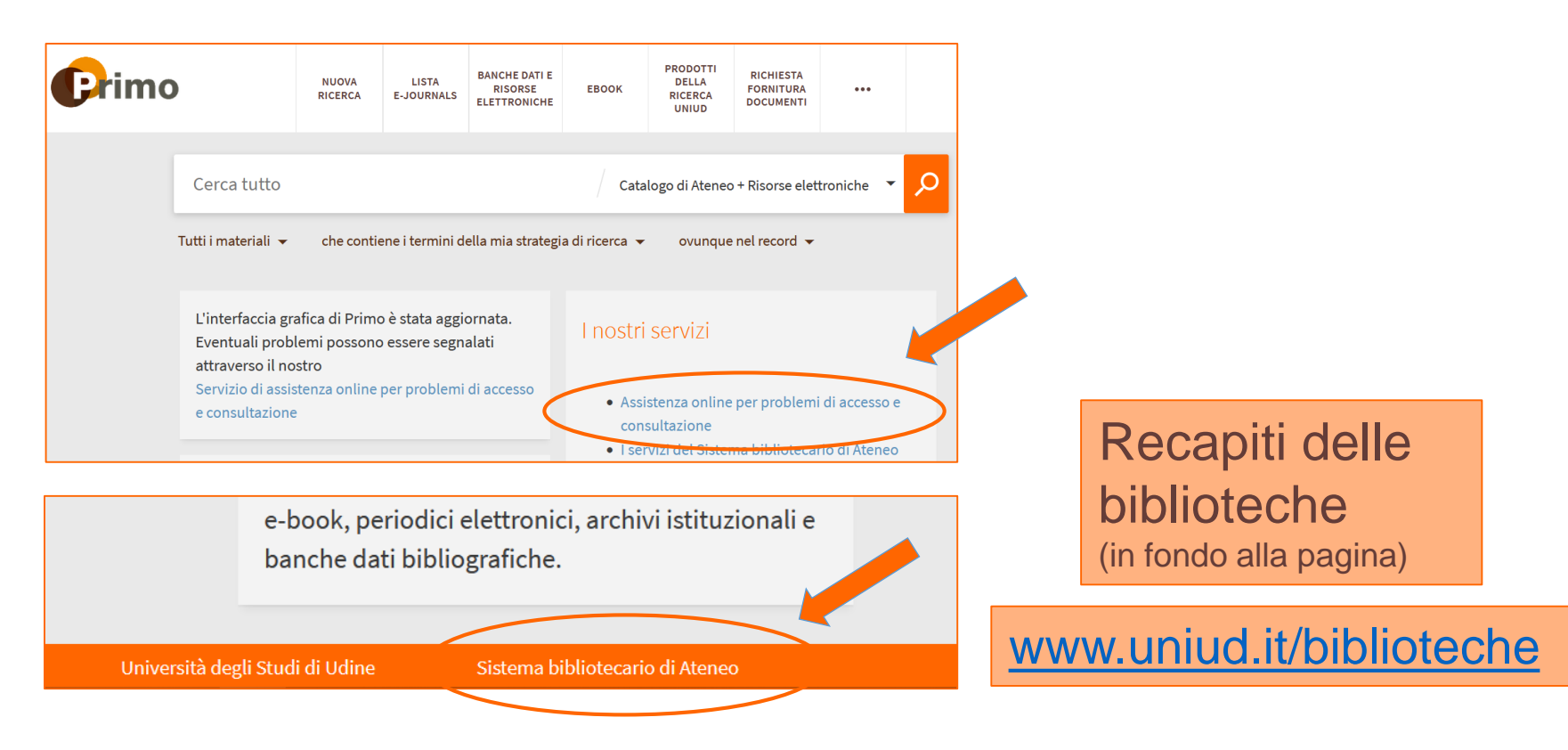